**JUKI – 3711PT/3712T Intel Tualatin, Celeron and Pentium® III, Celeron,** 

**With Ethernet, VGA/LCD** 

**Version 1.x**

**User Manual** 

**Version 1.1** 

August 13, 2003

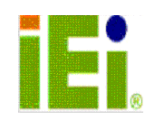

@Copyright 2003 by ICP Electronics Inc., All Rights Reserved.

### **Copyright Notice**

The information in this document is subject to change without prior notice in order to improve reliability, design and function and does not represent a commitment on the part of the manufacturer.

In no event will the manufacturer be liable for direct, indirect, special, incidental, or consequential damages arising out of the use or inability to use the product or documentation, even if advised of the possibility of such damages.

This document contains proprietary information protected by copyright. All rights are reserved. No part of this manual may be reproduced by any mechanical, electronic, or other means in any form without prior written permission of the manufacturer.

### **Trademarks**

JUKI-3711PT/3712T is registered trademarks of ICP Electronics Inc., IBM PC is a registered trademark of International Business Machines Corporation. Intel is a registered trademark of Intel Corporation. AWARD is registered trademarks of AWARD SOFTWARE INTERNATION, INC. Other product names mentioned herein are used for identification purposes only and may be trademarks and/or registered trademarks of their respective companies.

# **Table of Contents**

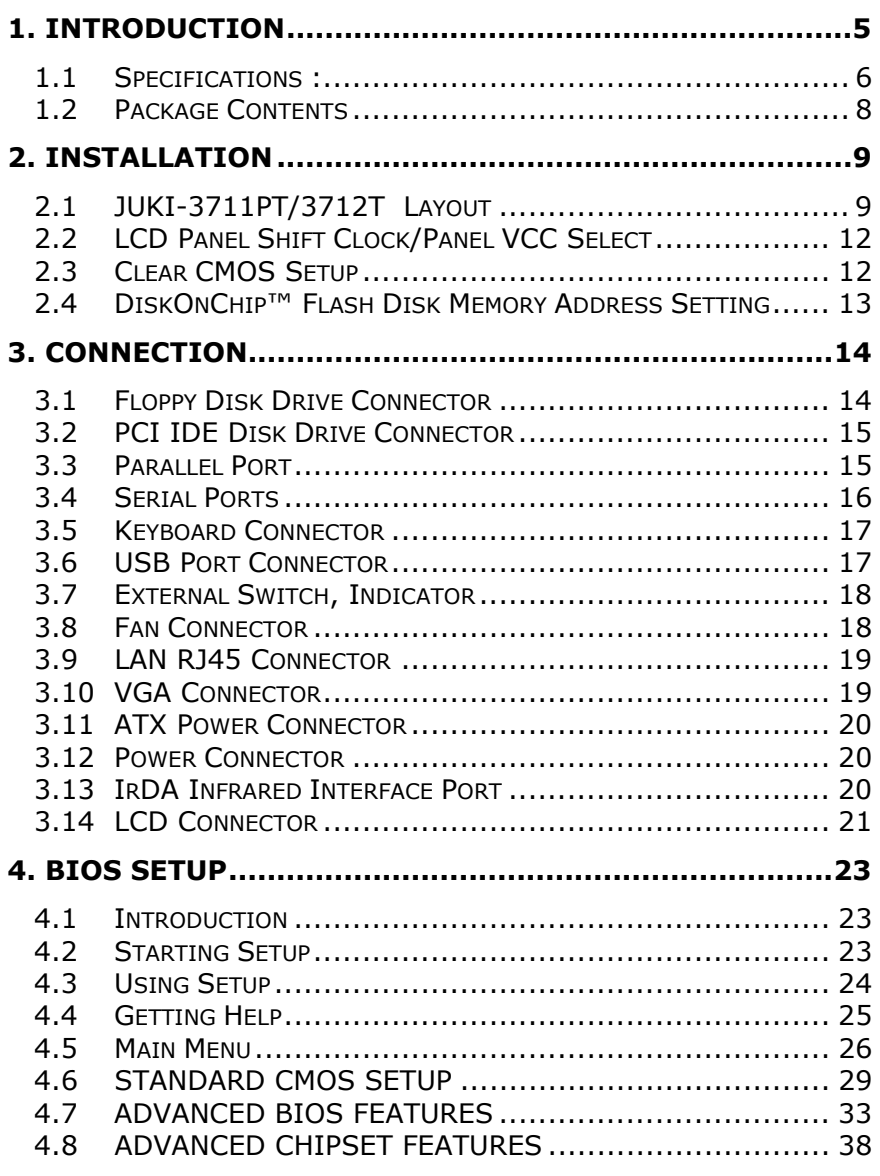

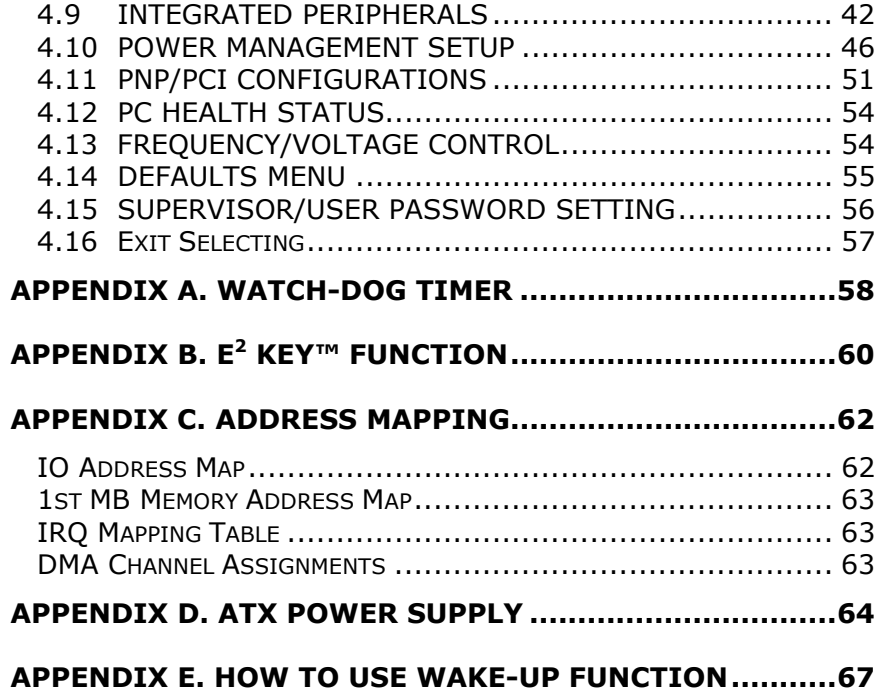

## **1. Introduction**

Thank you for choosing JUKI-3711PT/3712T Intel Tualatin, Celeron and Pentium® III, Celeron Single Board Computer. The JUKI-3711PT/3712T board is a PCISA/ISA form factor board, which comes equipped with high performance Intel Tualatin, Celeron and Pentium® III, Celeron Processor and advanced high performance multi-mode I/O, designed for the system manufacturers, integrators, or VARs that want to provide all the performance, reliability, and quality at a reasonable price.

In addition, the JUKI-3711PT/3712T provides C&T MI69K VGA chip that provides up to 1280x1024 in resolution.

An advanced high performance super south chip – VIA VT82C686B is used in the JUKI-3711PT/3712T board. Both on-chip UARTs are compatible with the NS16C550. The parallel port and IDE interface are compatible with IBM PC/AT architecture's.

JUKI-3711PT/3712T uses Intel 82559/Realtek 8100 Fast Ethernet Multifunction PCI Controller as LAN controller. The Intel 82559/Realtek 8100 is a fully integrated 10BASE-T/100BASE-TX LAN solution with high performance networking functions and low power features.

JUKI-3711PT/3712T employs the highly developed VIA Chipset, VT82C694T/VT82C686B.

# **1.1 Specifications :**

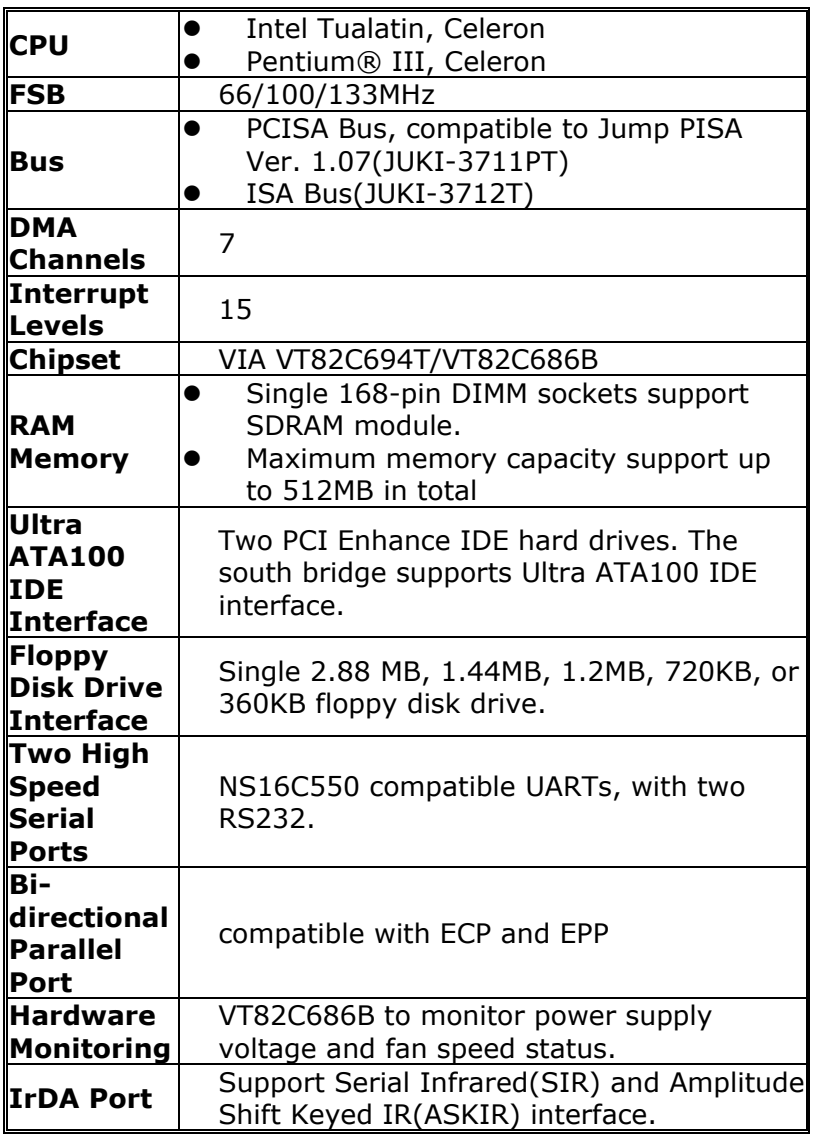

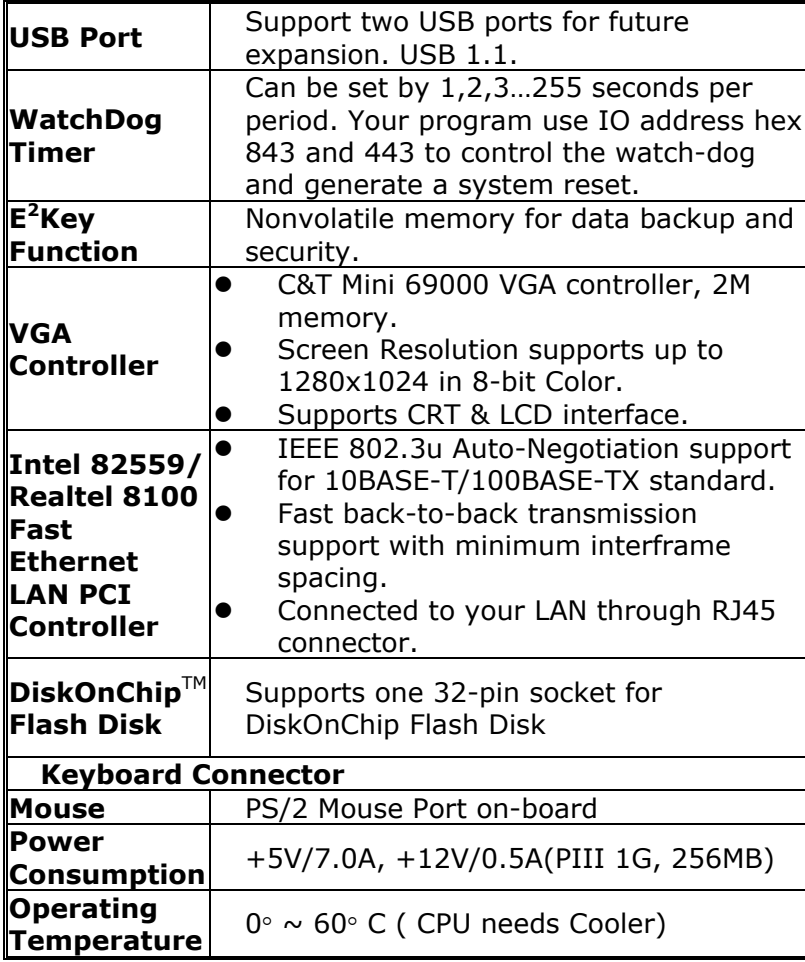

### **1.2 Package Contents**

In addition to this *User's Manual*, the JUKI-3711PT/3712T package includes the following items:

- One JUKI-3711PT/3712T Intel Tualatin, Celeron, Pentium® III, Celeron Single Board Computer.
- One RS-232 Cable + Printer Cable
- One FDD Cable
- One IDE HDD DMA66 Cable
- One 6-pin Mini-Din to 6-pin Din Keyboard & PS2 Mouse Cable
- One CD-ROM Driver

If any of these items is missing or damaged, contact the dealer from whom you purchased the product. Save the shipping materials and carton in case you want to ship or store the product in the future.

# **2. Installation**

This chapter describes how to install the JUKI-3711PT/3712T. At first, the layout of JUKI-3711PT/3712T is shown, and the unpacking information that you should be careful is described. The jumpers and switches setting for the JUKI-3711PT/3712T's configuration, such as CPU type selection, system clock setting, and watchdog timer, are also included.

### **2.1 JUKI-3711PT/3712T Layout**

(Please refer to the next page.)

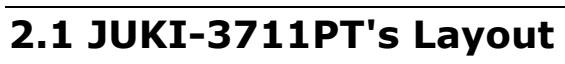

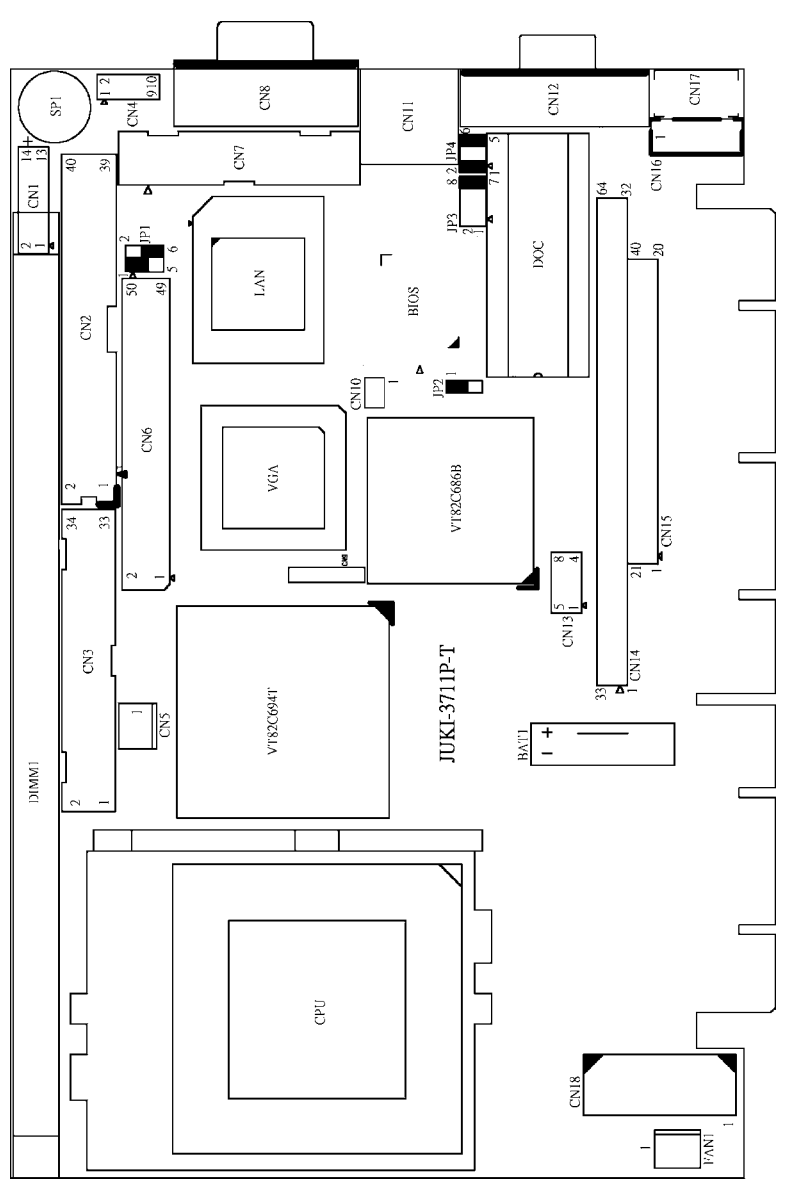

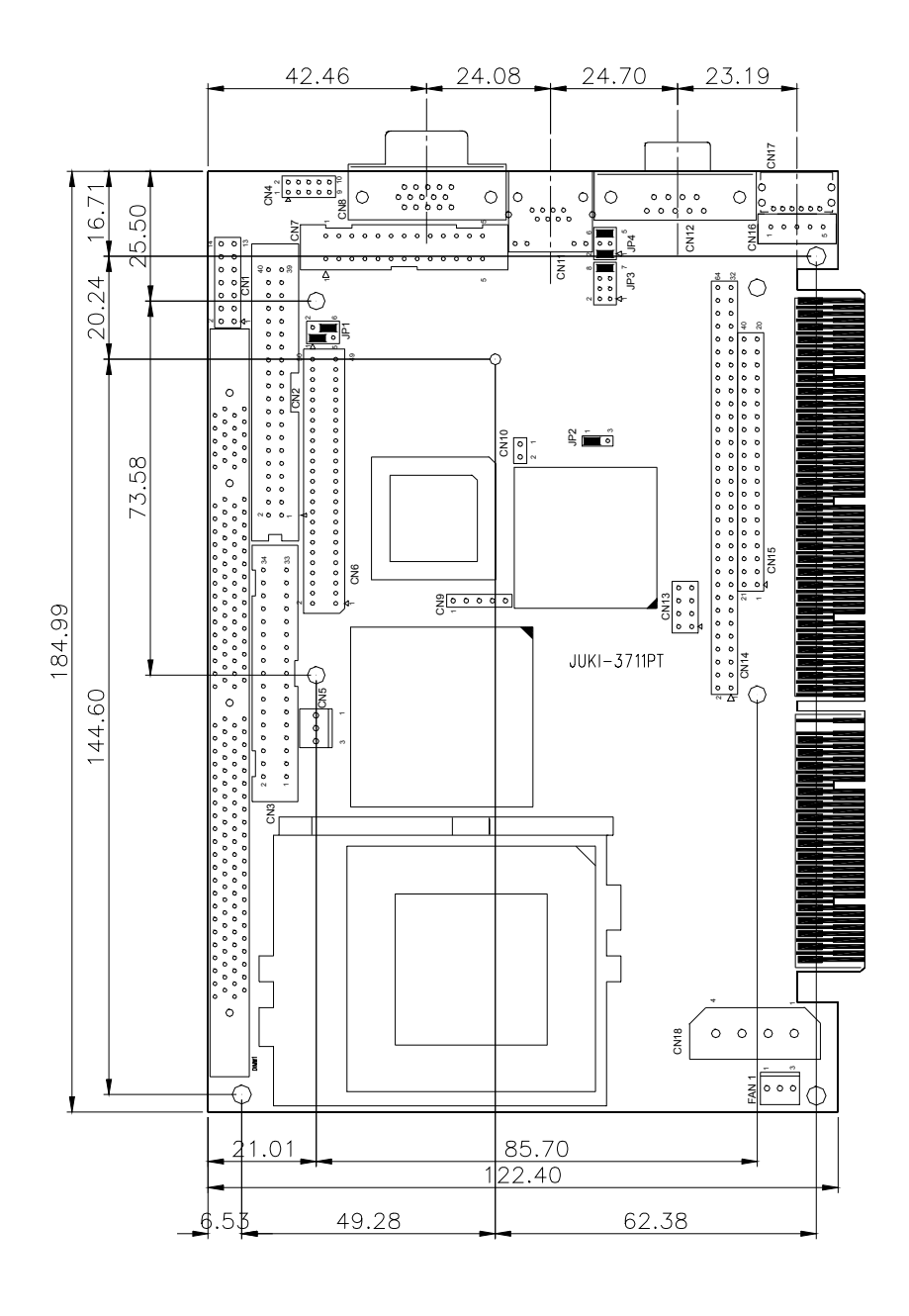

### **2.2 LCD Panel Shift Clock/Panel VCC Select**

The function of this jumper is to configure LCD panel shift clock mode and Panel power voltage.

• **JP1 : LCD Panel Shift Clock** 

| JP1 | <b>DESCRIPTION</b> |  |
|-----|--------------------|--|
| 1-3 | Invert             |  |
|     | Normal             |  |

• **JP1 : Panel VCC** 

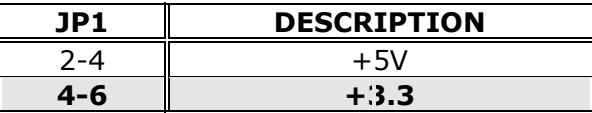

### **2.3 Clear CMOS Setup**

If you want to clear the CMOS Setup (for example forgot the password you should clear the setup and then set the password again.), you should close the JP2 about 3 seconds, then open again. Set back to normal operation mode.

#### • **JP2 : Clear CMOS Setup**

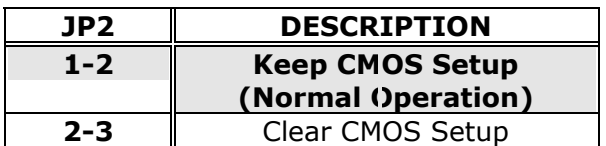

### **2.4 DiskOnChip™ Flash Disk Memory Address Setting**

The DiskOnChip™ Flash Disk Chip (DOC) is produced by M-Systems. Because the DOC is 100% compatible to hard disk and DOS Customer don't need any extra software utility. It is just "plug and play", easy and reliable. **The MD-2200-Xmb series DOC will share only 8KB memory address.** 

| <b>ADDRES</b> | JP3          |              |              |              | JP4          |              |              |
|---------------|--------------|--------------|--------------|--------------|--------------|--------------|--------------|
| S             | $1 - 2$      | $3 - 4$      | $5 - 6$      | 7-8          | $1 - 2$      | $3 - 4$      | $5 - 6$      |
| <b>CC000</b>  | <b>OPEN</b>  | <b>OPEN</b>  | <b>CLOSE</b> | <b>OPEN</b>  | <b>OPEN</b>  | <b>CLOSE</b> | <b>CLOSE</b> |
| <b>CE000</b>  | IOPEN        | <b>OPEN</b>  | <b>OPEN</b>  | <b>CLOSE</b> | <b>OPEN</b>  | <b>CLOSE</b> | CLOSE        |
| <b>D0000</b>  | <b>CLOSE</b> | <b>OPEN</b>  | <b>OPEN</b>  | <b>OPEN</b>  | <b>CLOSE</b> | <b>OPEN</b>  | <b>CLOSE</b> |
| D2000         | IOPEN        | <b>CLOSE</b> | <b>OPEN</b>  | <b>OPEN</b>  | <b>CLOSE</b> | <b>OPEN</b>  | <b>CLOSE</b> |
| D4000         | IOPEN        | <b>OPEN</b>  | <b>CLOSE</b> | <b>OPEN</b>  | <b>CLOSE</b> | <b>OPEN</b>  | <b>CLOSE</b> |
| <b>D6000</b>  | <b>OPEN</b>  | <b>OPEN</b>  | <b>OPEN</b>  | <b>CLOSE</b> | <b>CLOSE</b> | <b>IOPEN</b> | <b>CLOSE</b> |
| <b>D8000</b>  | ICLOSE       | <b>OPEN</b>  | <b>OPEN</b>  | <b>OPEN</b>  | <b>OPEN</b>  | <b>OPEN</b>  | <b>CLOSE</b> |
| <b>DA000</b>  | IOPEN        | <b>CLOSE</b> | <b>OPEN</b>  | <b>OPEN</b>  | <b>OPEN</b>  | <b>OPEN</b>  | <b>CLOSE</b> |
| <b>DC000</b>  | OPEN         | <b>OPEN</b>  | <b>CLOSE</b> | <b>OPEN</b>  | <b>OPEN</b>  | <b>OPEN</b>  | <b>CLOSE</b> |
| <b>DE000</b>  | OPEN         | <b>OPEN</b>  | <b>OPEN</b>  | <b>CLOSE</b> | <b>OPEN</b>  | <b>OPEN</b>  | <b>CLOSE</b> |

• **JP3 & JP4: DiskOnChip Memory Address Setting**

# **3. Connection**

This chapter describes how to connect peripherals, switches and indicators to the JUKI-3711PT/3712T board.

### **3.1 Floppy Disk Drive Connector**

JUKI-3711PT/3712T board equipped with a 34-pin daisy-chain driver connector cable.

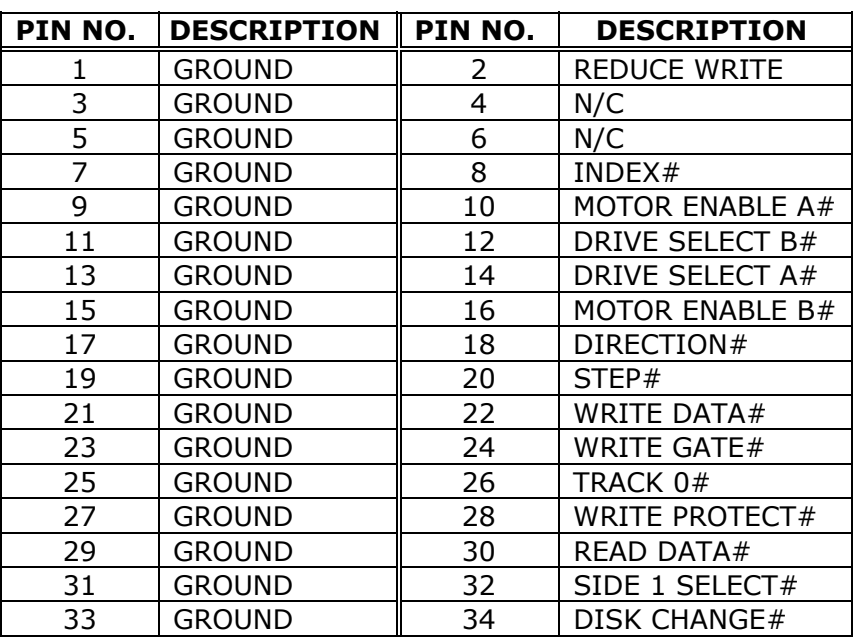

#### • **CN3 : FDC CONNECTOR**

### **3.2 PCI IDE Disk Drive Connector**

You can attach two IDE( Integrated Device Electronics) hard disk drives to the JUKI-3711P/3712 IDE controller. This connector supports ATA-66 hard disk ribbon cable.

| PIN NO. | <b>DESCRIPTION</b> | PIN NO. | <b>DESCRIPTION</b> |
|---------|--------------------|---------|--------------------|
| 1       | RESET#             | 2       | <b>GROUND</b>      |
| 3       | DATA <sub>7</sub>  | 4       | DATA 8             |
| 5       | DATA 6             | 6       | DATA 9             |
| 7       | DATA 5             | 8       | DATA 10            |
| 9       | DATA 4             | 10      | DATA 11            |
| 11      | DATA 3             | 12      | DATA 12            |
| 13      | DATA 2             | 14      | DATA 13            |
| 15      | DATA 1             | 16      | DATA 14            |
| 17      | DATA 0             | 18      | DATA 15            |
| 19      | <b>GROUND</b>      | 20      | N/C                |
| 21      | IDE DREO           | 22      | GROUND             |
| 23      | IOW#               | 24      | GROUND             |
| 25      | IOR#               | 26      | GROUND             |
| 27      | <b>IDE DRDYA</b>   | 28      | <b>GROUND</b>      |
| 29      | <b>IDE DACK</b>    | 30      | GROUND             |
| 31      | INTERRUPT          | 32      | N/C                |
| 33      | SA1                | 34      | CABLE_80P          |
| 35      | SA <sub>0</sub>    | 36      | SA <sub>2</sub>    |
| 37      | HDC CS0#           | 38      | HDC $CS1#$         |
| 39      | HDD ACTIVE#        | 40      | GROUND             |

• **CN2 : IDE Interface Connector** 

### **3.3 Parallel Port**

This port is usually connected to a printer. The JUKI-3711PT/3712T includes an on-board parallel port, accessed through a 26-pin flat-cable to connector CN7.

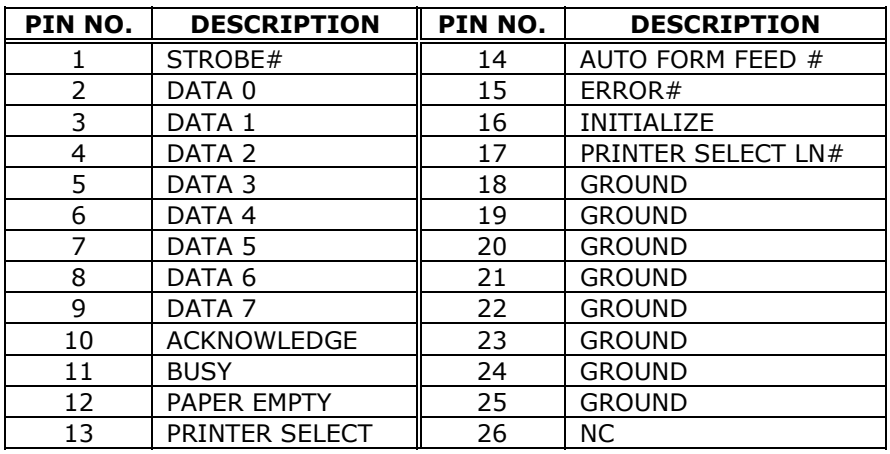

#### • **CN7 : Parallel Port Connector**

### **3.4 Serial Ports**

The JUKI-3711PT/3712T offers two high speed NS16C550 compatible UARTs with Read/Receive 16 byte FIFO.

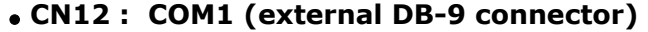

• **CN4 : COM2** 

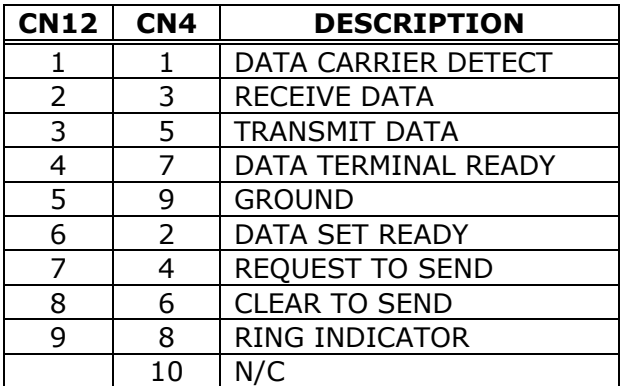

### **3.5 Keyboard Connector**

The JUKI-3711PT/3712T provides 6-pin Min-DIN Keyboard /mouse connector.

#### • **CN17 : 6-pin Mini-DIN Keyboard/Mouse Connector**

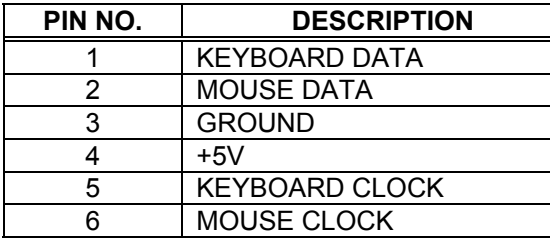

#### • **CN16 : 5-pin External Keyboard Connector**

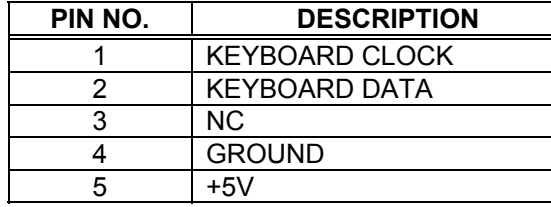

### **3.6 USB Port Connector**

The JUKI-3711PT/3712T built-in two USB ports for the future new I/O bus expansion. It complies with USB 1.1.

#### • **CN13 : USB 0,1**

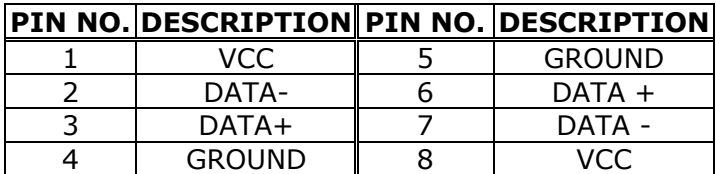

### **3.7 External Switch, Indicator**

There are several external switches and indicators for monitoring and controlling your CPU board. All the functions are in the CN1 connector.

| <b>FUNCTION</b>  | PIN NO. | <b>DESCRIPTION</b> |
|------------------|---------|--------------------|
| <b>SPEAKER</b>   | 2       | <b>SPK SIGNAL</b>  |
|                  | 4       | N/C                |
|                  | 6       | N/C                |
|                  | 8       | <b>VCC</b>         |
| <b>RESET</b>     | 10      | POWER RESET        |
|                  | 12      | <b>GROUND</b>      |
| HDD LED          | 13      | <b>VCC</b>         |
|                  | 14      | LED                |
| <b>POWER LED</b> | 1       | <b>VCC</b>         |
|                  | 3       | N/C                |
|                  | 5       | <b>GROUND</b>      |
| <b>NO</b>        | 7       | N/C                |
| <b>FUNCTION</b>  | g       | <b>GROUND</b>      |
|                  | 11      | <b>GROUND</b>      |

• **CN1: Pin Assignment and Functions**

### **3.8 Fan Connector**

The JUKI-3711PT/3712P provides CPU cooling fan connector, chassis fan connector. These connectors can supply 12V/500mA to the cooling fan. In the connector there have a "rotation" pin. The rotation pin is to get the fan's rotation signal to system. So the system BIOS could recognize the fan speed. Please note only specified fan offers the rotation signal.

#### • **FAN1 : CPU Fan Connector**

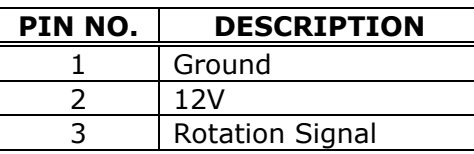

### **3.9 LAN RJ45 Connector**

JUKI-3711PT/3712T is equipped with a built-in 10/100Mbps Ethernet Controller. You can connect it to your LAN through RJ45 LAN connector. The pin assignments are as following:

#### • **CN11 : LAN RJ45 Connector**

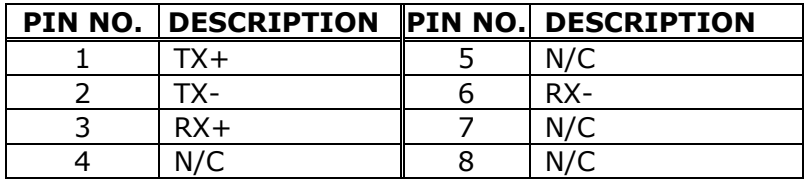

### **3.10 VGA Connector**

The pin assignments are as following.

#### • **CN8 : 15-pin Connector**

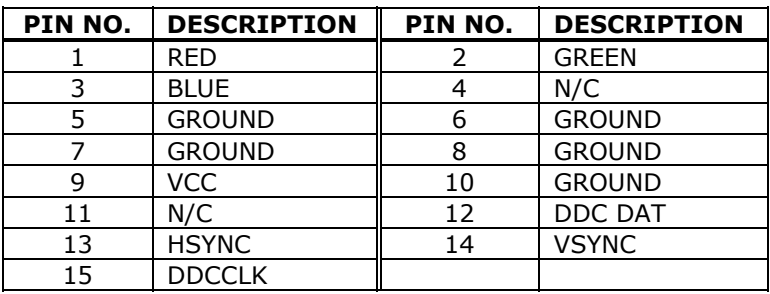

### **3.11 ATX Power Connector**

The pin assignments are as following

#### • **CN5 : ATX Power Connector**

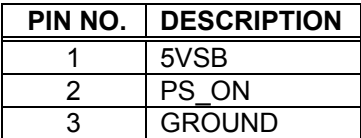

#### • **CN10 : ATX Power SW**

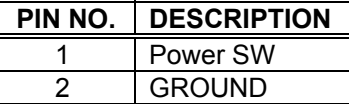

### **3.12 Power Connector**

The pin assignments are as following

#### • **CN18 : Power Connector**

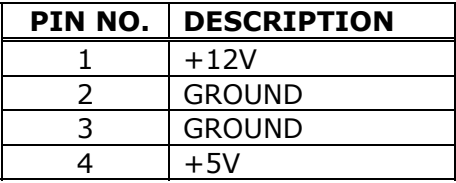

### **3.13 IrDA Infrared Interface Port**

The JUKI-3711PT/3712T built-in an IrDA port which support Serial Infrared (SIR) or Amplitude Shift Keyed IR (ASKIR) interface. When use the IrDA port have to set SIR or ASKIR model in the BIOS's Peripheral Setup's COM2. Then the normal RS-232 COM2 will be disabled.

#### • **CN9: IrDA connector**

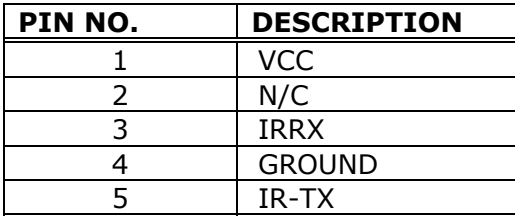

### **3.14 LCD Connector**

JUKI-3711PT/3712T board equipped with a 50-pin connector.

#### • **CN6 : LCD CONNECTOR PIN NO. DESCRIPTION PIN NO. DESCRIPTION** 1 | VCLK | 2 | P33 3 P34 4 P31<br>5 P35 6 P32 5 P35 6 P32 7 P30 8 P28 9 P29 10 P27 11 P25 12 P26 13 | P24 | 14 | P21 15 | P23 | 16 | P22 17 P16 18 P20 19 | P17 | 20 | P18 21 | P19 | 22 | P14 23 P13 24 P12 25 P15 26 P11 27 P7 28 P10 29 | Panel-VCC | 30 | Panel-VCC 31 P9 32 P8 33 P4 34 P6 35 P3 36 P5 37 P2 38 P1 39 | M | 40 | PO 41 Shift Clock | 42 Enable Backlight

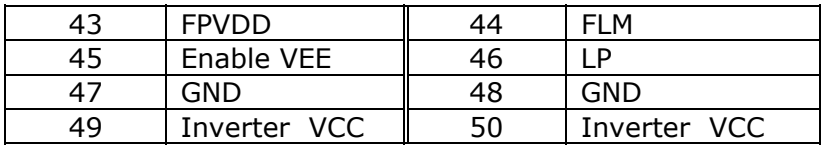

# **4. BIOS Setup**

### **4.1 Introduction**

This chapter discusses Award™ Setup program built into the ROM BIOS. The Setup program allows users to modify the basic system configuration. This special information is then stored in battery-backed CMOS RAM so that it retains the Setup information while the power is off.

### **4.2 Starting Setup**

The BIOS is immediately activated when you turn on the computer. While the BIOS is in control, the Setup program can be activated in one of the following two ways:

- 1. By pressing <Del> immediately after switching the system on, or
- **2.** by pressing the <Del> key when the following message appears briefly at the bottom of the screen during the POST (Power On Self-Test).

#### **Press DEL to enter SETUP.**

If the message disappears before you can respond to it and you still wish to enter Setup Menu, please restart the system by turning OFF the system momentarily then power ON again or by pressing the "RESET" button on the system case. You may also restart by simultaneously pressing <Ctrl>, <Alt>, and <Delete> keys. If you do not press the keys at the correct timing and the system does not boot, an error message will be displayed and you will prompted to...

#### **PRESS F1 TO CONTINUE, DEL TO ENTER SETUP**

### **4.3 Using Setup**

In general, you use the arrow keys to highlight items, press <Enter> to select, use the PageUp and PageDown keys to change entries, press <F1> for help and press <Esc> to quit. The following table provides more detail about how to navigate in the Setup program using the keyboard.

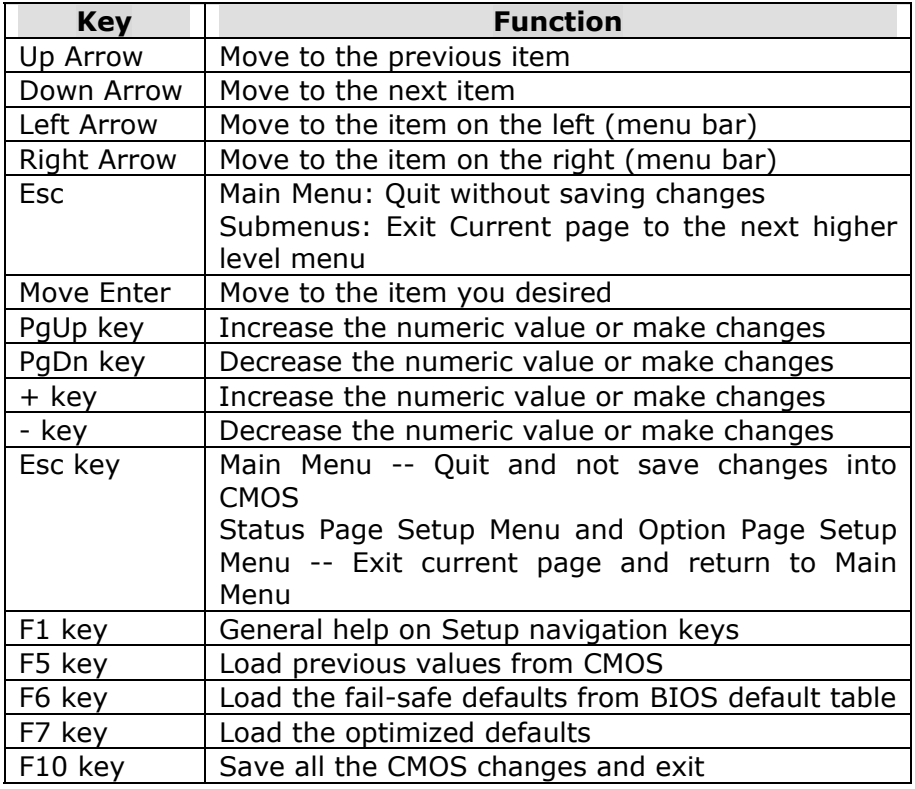

### **4.4 Getting Help**

Press F1 to pop up a small help window that describes the appropriate keys to use and the possible selections for the highlighted item. To exit the Help Window press <Esc> or **F1** key again.

If, after making and saving system changes with Setup, you discover that your computer no longer able to boot, the Award BIOS supports an override to the CMOS settings which resets your system to its defaults.

The best advice is to alter only those settings that you are thoroughly clear about and understood. To this end, we strongly recommend that you avoid making any changes to the chipset defaults. These defaults have been carefully chosen by both Award and your systems manufacturer to provide the absolute maximum performance and reliability. Even a seemingly small change to the chipset setup has the potential for causing your system to use the override.

### **4.5 Main Menu**

Once you enter the AwardBIOS™ CMOS Setup Utility, the Main Menu will appear on the screen. The Main Menu allows you to select from several setup functions and two exit choices. Use the arrow keys to select among the items and press <Enter> to accept and enter the sub-menu.

CMOS Setup Utility - Copyright ( C ) 1984-2001 Award **Software** 

| Standard CMOS Feature    | Frequency/Voltage Control                                  |  |  |
|--------------------------|------------------------------------------------------------|--|--|
| Advanced BIOS Feature    | Load Fail-Safe Defaults                                    |  |  |
| Advanced Chipset Feature | Load Optimized Defaults                                    |  |  |
| Integrated Peripherals   | Set Supervisor Password                                    |  |  |
| Power Management Setup   | Set User Password                                          |  |  |
| PnP/PCI Configurations   | Save & Exit Setup                                          |  |  |
| PC Health Status         | Exit Without Saving                                        |  |  |
| Esc : Ouit               | $\uparrow \downarrow \leftarrow \rightarrow :$ Select Item |  |  |
| F10 : Save & Exit Setup  |                                                            |  |  |
|                          |                                                            |  |  |

Time, Date, Hard Disk Type….

Note that a brief description of each highlighted selection appears at the bottom of the screen.

The main menu includes the following main setup categories. Please note that some systems may not include all these entries.

#### *STANDARD CMOS FEATURES*

Use this menu for basic system configuration. See Section 4.6 for the details.

#### *ADVANCED BIOS FEATURES*

Use this menu to set the Advanced Features available on your system. See Section 4.7 for the details.

#### *ADVANCED CHIPSET FEATURES*

Use this menu to change the values in the chipset registers and optimize your system's performance. See section 4.8 for the details.

#### *INTEGRATED PERIPHERALS*

Use this menu to specify your settings for integrated peripherals. See section 4.9 for the details.

#### *POWER MANAGEMENT SETUP*

Use this menu to specify your settings for power management. See section 4.10 for the details.

#### *PNP / PCI CONFIGURATION*

This entry appears if your system supports PnP / PCI. See section 4.11 for the details.

#### *PC HEALTH STATUS*

Use this menu to monitor your hardware. See section 4.12 for the details.

#### *FREQUENCY/VOLTAGE CONTROL*

Use this menu to specify your settings for frequency/voltage control. See section 4.13 for the details.

#### *LOAD FAIL-SAFE DEFAULTS*

Use this menu to load the BIOS default values for the minimal/stable performance for your system to operate. See section 4.14 for the details.

#### *LOAD OPTIMIZED DEFAULTS*

Use this menu to load the BIOS default values that are factory settings for optimal performance system operations. While Award has designed the custom BIOS to maximize performance, the factory has the right to change these defaults to meet their needs. See section 4.14 for the details.

#### *SUPERVISOR / USER PASSWORD*

Use this menu to set User and Supervisor Passwords. See section 4.15 for the details.

#### *SAVE & EXIT SETUP*

Save CMOS value changes to CMOS and exit setup. See section 10 for the details.

#### *EXIT WITHOUT SAVE*

Abandon all CMOS value changes and exit setup. See section 10 for the details.

### **4.6 STANDARD CMOS SETUP**

The items in Standard CMOS Setup Menu are divided into 10 categories. Each category includes no, one or more than one setup items. Use the arrow keys to highlight the item and then use the <PgUp> or <PgDn> keys to select the value you want in each item.

#### CMOS Setup Utility - Copyright ( C ) 1984-2000 Award Software Standard CMOS Features

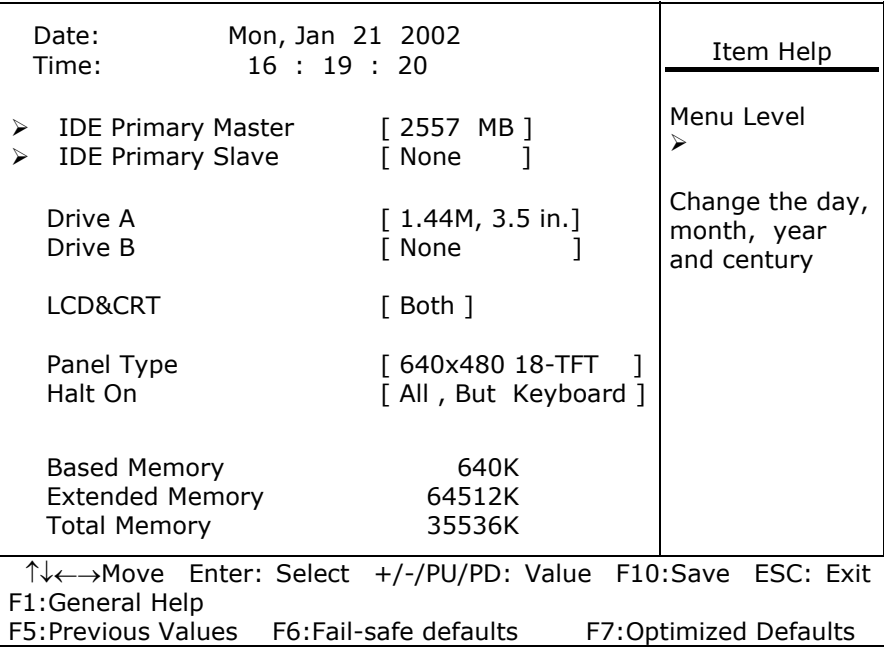

### **Standard CMOS Setup Selections**

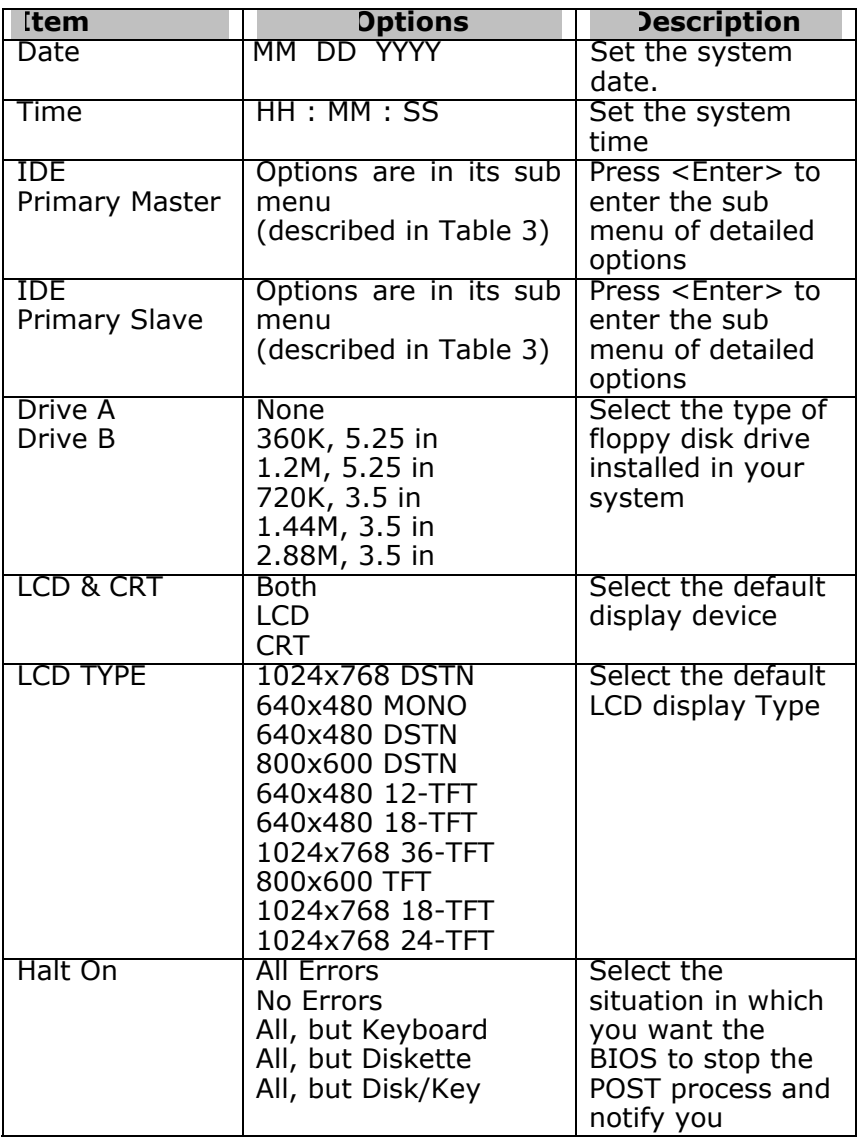

### **IDE Adapters**

The IDE adapters control the hard disk drive. Use a separate sub menu to configure each hard disk drive.

Figure 2 shows the IDE primary master sub menu.

CMOS Setup Utility - Copyright ( C ) 1984-2001 Award Software IDE Primary Master

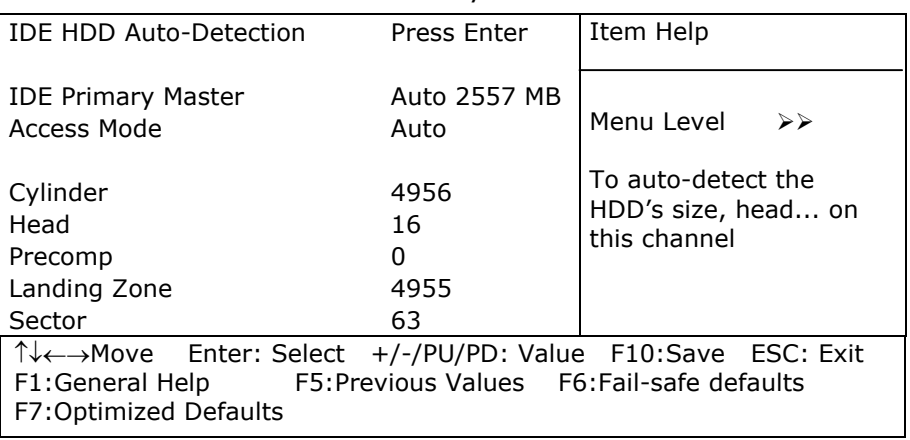

Use the legend keys to navigate through this menu and exit to the main menu. Use Table 3 to configure the hard disk.

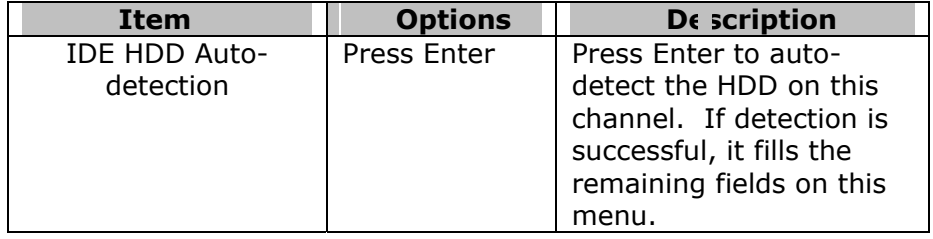

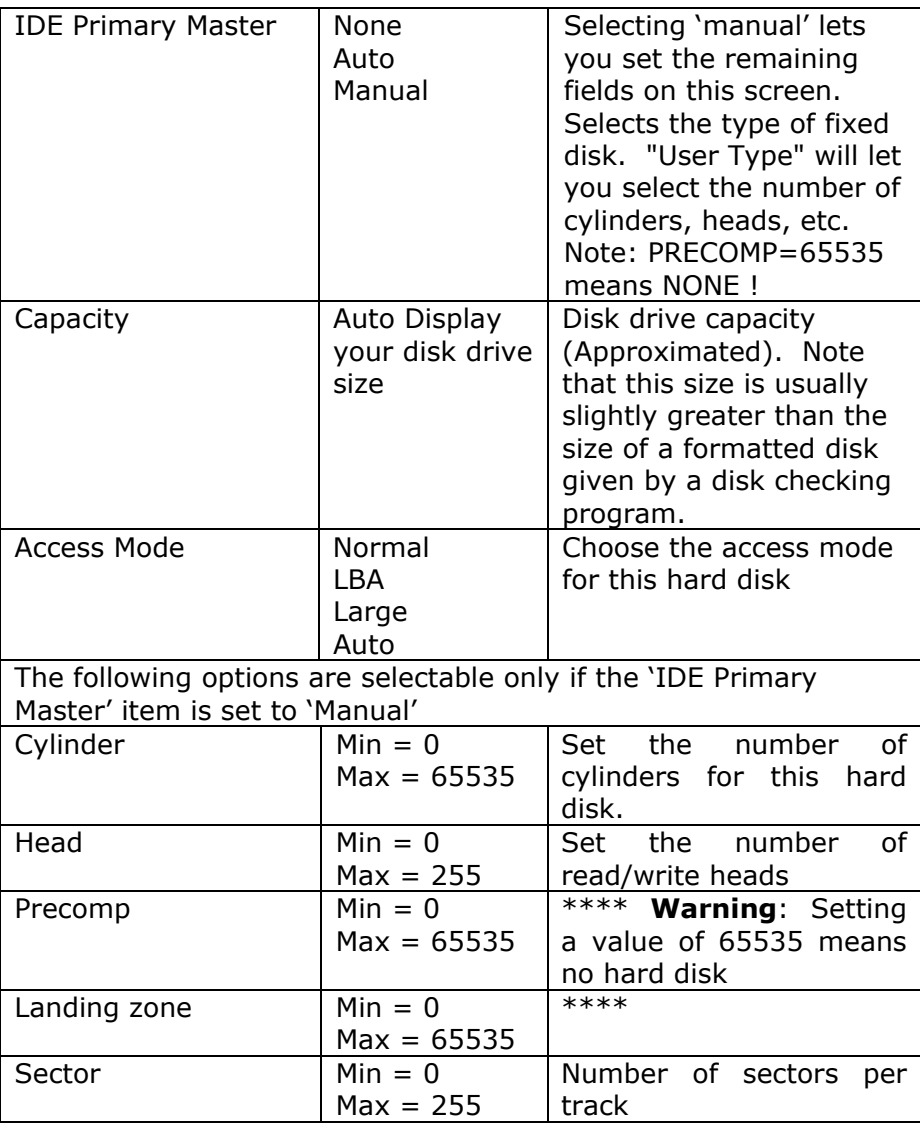

### **4.7 ADVANCED BIOS FEATURES**

This section allows you to configure your system for basic operation. You can configure system's default speed, bootup sequence, keyboard operation, shadowing and security.

#### CMOS Setup Utility – Copyright © 1984 – 2000 Award **Software** Advanced BIOS Features

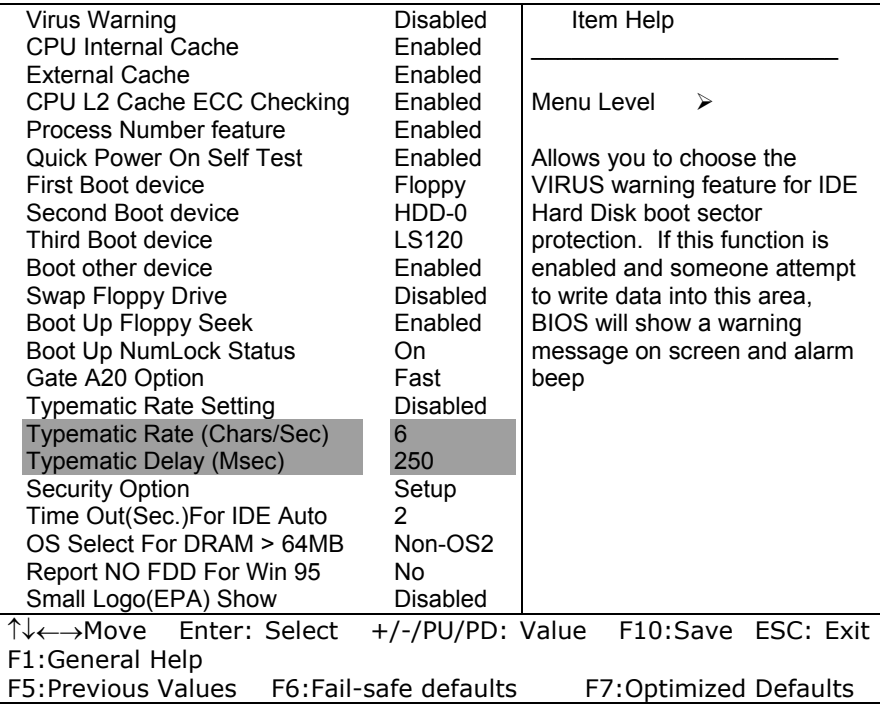

#### *Virus Warning*

Allows you to choose the VIRUS Warning feature for IDE Hard Disk boot sector protection. If this function is enabled and

someone attempt to write data into this area, BIOS will show a warning message on screen and alarm beep.

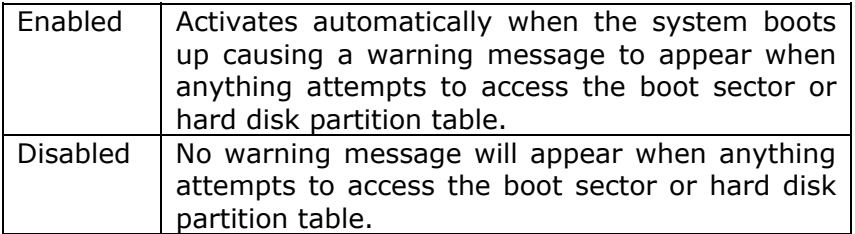

#### *CPU Internal Cache/External Cache*

These two categories speed up memory access. However, it depends on CPU/chipset design.

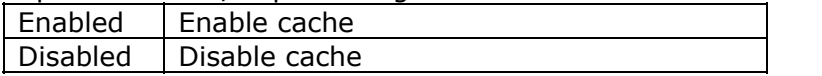

#### *CPU L2 Cache ECC Checking*

This item allows you to enable/disable CPU L2 Cache ECC checking.

The Choice: Enabled, Disabled

#### *Quick Power On Self Test*

This category speeds up Power On Self Test (POST) after you power up the computer. If it is set to Enable, BIOS will shorten or skip some check items during POST.

Enabled | Enable quick POST

Disabled | Normal POST

#### *Onboard Lan Boot ROM*

This item allows you to enable/disable Onboard Lan Boot ROM.

The Choice: Enabled, Disabled

#### *First/Second/Third Boot other Device*

The BIOS attempts to load the operating system from the devices in the sequence selected in these sections.

The Choice: Floppy, LS/ZIP, HDD, SCSI, CDROM, Disabled

#### *Swap Floppy Drive*

If the system has two floppy drives, you can swap the logical drive name assignments.

The Choice: Enabled/Disabled

#### *Boot Up Floppy Seek*

Seeks disk drives during boot up. Disabling speeds boot up.

The Choice: Enabled/Disabled

#### *Boot Up Numlock Status*

Select power on state for NumLock.

The Choice: On/Off

#### *Gate A20 Option*

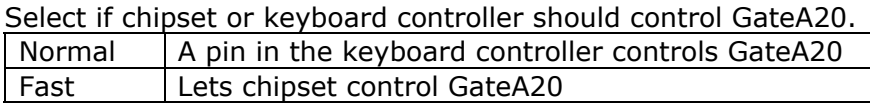

#### *Typematic Rate Setting*

Key strokes repeat at a rate determined by the keyboard controller. When enabled, the typematic rate and typematic delay can be selected.

The Choice: Enabled/Disabled

#### *Typematic Rate (Chars/Sec)*

Sets the number of times a second to repeat a key stroke when you hold the key down.

The Choice: 6, 8, 10, 12, 15, 20, 24, 30

#### *Typematic Delay (Msec)*

Sets the delay time after the key is held down before it begins to repeat the keystroke.

The Choice: 250, 500, 750, 1000

#### *Security Option*

Select whether the password is required every time the system boots or only when you enter setup.

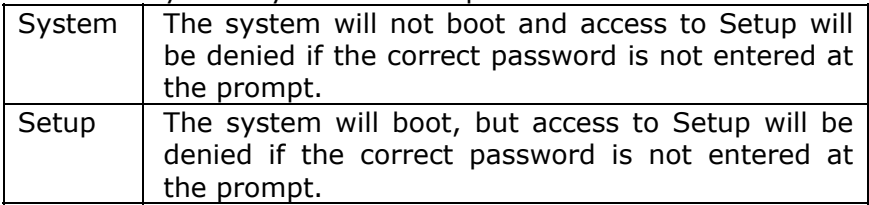

Note: To disable security, select PASSWORD SETTING at Main Menu and you will be prompted to enter password. Do not type anything, just press <Enter>. This action will disable security. Once the security is disabled, the system will boot and you can enter Setup Menu freely.

#### *OS Select For DRAM > 64MB*

Select the operating system that is running with greater than 64MB of RAM on the system.

The Choice: Non-OS2, OS2

#### *Video BIOS Shadow*

This item allows the video BIOS to be copied to system memory for faster performance.

The Choice : Enable, Disable

#### *C8000-CBFFF Shadow / DC000-DFFFF Shadow*

These categories determine whether option ROMs will be copied to RAM. An example of such option ROM would be support of on-board SCSI.

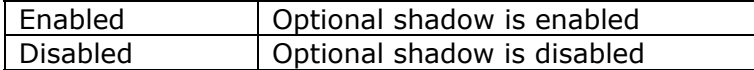

#### *Small Logo(EPA) Show*

This section allows you to enable/disable Small Logo(EPA) Show.

The Choice: Enabled, Disabled

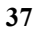

### **4.8 ADVANCED CHIPSET FEATURES**

CMOS Setup Utility - Copyright ( C ) 1984-2001 Award Software

Advanced Chipset Features

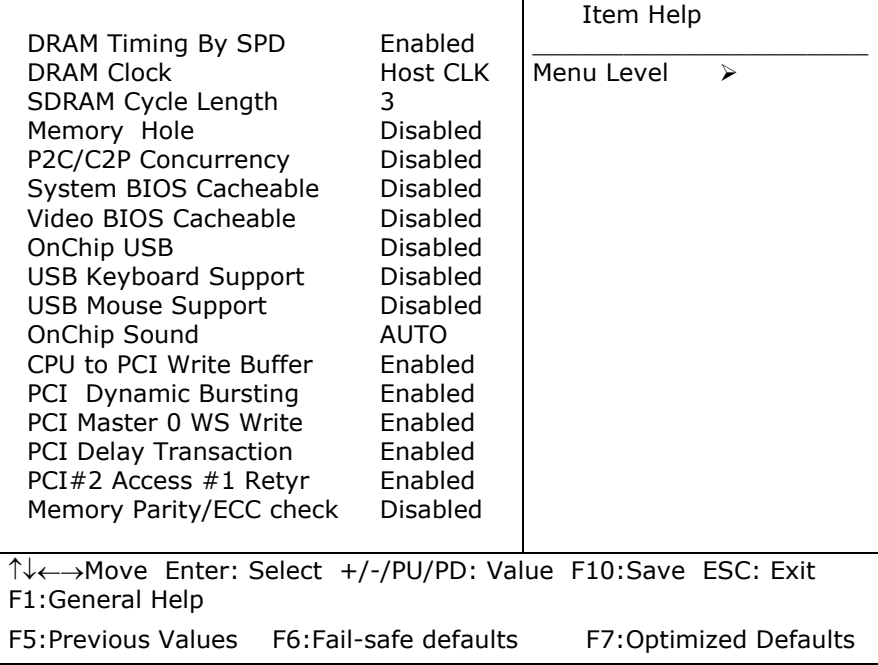

This section allows you to configure the system based on the specific features of the installed chipset. This chipset manages bus speeds and access to system memory resources, such as DRAM and the external cache. It also coordinates communications between the conventional ISA bus and the PCI bus. It must be stated that these items should never need to be altered. The default settings have been chosen because they provide the best operating conditions for your system.

#### *DRAM Timing By SPD*

This section allows you to select the values in this field, depending on whether the board has paged DRAMs or EDO (extended data output) DRAMs.

The Choice: Enabled, Disabled

#### *DRAM Clock*

This item allows you to control the DRAM speed.

The Choice: Host CLK, HCLK-33M, HCLK+33M

#### *SDRAM Cycle Length*

Select the number of SCLKs for an access cycle

The Choice: 2, 3.

#### *DRAM Clock*

Selecting HOST Clk is DRAM Clock equal CPU HOST Clock. If you choice HOST-33, DRAM Clock equal CPU Host Clock-33MHz.

The Choice: HOST Clk, HOST-33

#### *Memory Hole*

You can reserve this area of system memory for ISA adapter ROM. When this area is reserved, it cannot be cached. The user information of peripherals that need to use this area of system memory usually discusses their memory requirements.

The Choice: 15M-16M,Disabled

#### *P2c/C2P Concurrency*

This item allows you to enable/disable the PCI to CPU, CPU to PCI concurrency.

The Choice: Enabled, Disabled

#### *System BIOS Cacheable*

Selecting Enabled allows caching of the system BIOS ROM at F0000h-FFFFFh, resulting in better system performance. However, if any program writes to this memory area, a system error may result.

The Choice: Enabled, Disabled

#### *Video BIOS Cacheable*

Select Enabled allows caching of the video BIOS , resulting in better system performance. However, if any program writes to this memory area, a system error may result.

The Choice: Enabled, Disabled

#### *OnChip USB*

Select *Enabled* if your system contains a Universal Serial Bus (USB) controller and you have USB peripherals.

The Choice: Enabled, Disabled

#### *USB Keyboard Support*

Select *Enabled* if your system contains a Universal Serial Bus (USB) controller and you have a USB keyboard.

The Choice: Enabled, Disabled

#### *USB Mouse Support*

Select *Enabled* if your system contains a Universal Serial Bus (USB) controller and you have a USB Mouse.

The Choice: Enabled, Disabled

#### *CPU to PCI Write Buffer*

This item allows you to enable/disable the CPU to PCI Write Buffer .

The Choice: Enabled, Disabled

#### *PCI Dynamic Bursting*

When *Enabled,* every write transaction goes to the write buffer. Burstable transactions then burst on the PCI bus and nonburstable transactions don't.

The Choice: Enabled, Disabled

#### *PCI Master 0 WS Write*

When *Enabled,* writes to the PCI bus are executed with zero wait states.

The Choice: Enabled, Disabled

#### *PCI Delay Transaction*

This item allows you to enable/disable the PCI Delay Transaction.

The Choice: Enabled, Disabled

#### *PCI#2 Access #1 Retyr*

This item allows you to enable/disable the PCI#2 Access  $#1$ Retyr.

The Choice: Enabled, Disabled

#### *Memory Parity/ECC check*

This item allows you to enable/disable the Memory Parity/ECC check.

The Choice: Enabled, Disabled

### **4.9 INTEGRATED PERIPHERALS**

CMOS Setup Utility – Copyright © 1984 – 2001 Award **Software** 

#### Integrated Peripherals

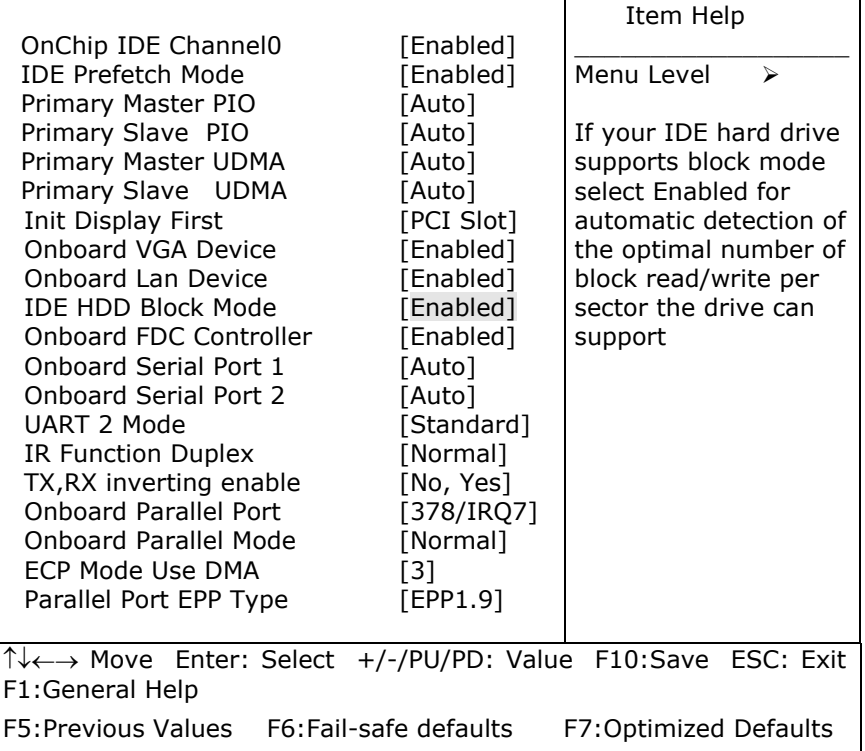

#### *OnChip IDE Channel 0*

The integrated peripheral controller contains an IDE interface with support for two IDE channels. Select *Enabled* to activate each channel separately.

The Choice: Enabled, Disabled.

#### *IDE Prefetch Mode*

The onboard IDE drive interfaces supports IDE prefetching for faster drive accesses. If you install a primary and/or secondary add-in IDE interface, set this field to *Disabled* if the interface does not support prefetching.

The Choice: Enabled, Disabled.

#### *IDE Primary Master/Slave PIO*

The two IDE PIO (Programmed Input/Output) fields let you set a PIO mode (0-4) for each of the two IDE devices that the onboard IDE interface supports. Modes 0 through 4 provide successively increased performance. In Auto mode, the system automatically determines the best mode for each device.

The Choice: Auto, Mode 0, Mode 1, Mode 2, Mode 3, Mode 4.

#### *IDE Primary/Secondary Master/Slave UDMA*

Ultra DMA/33/66 implementation is possible only if your IDE hard drive supports it and the operating environment includes a DMA driver (Windows 95 OSR2 or a third-party IDE bus master driver). If your hard drive and your system software both support Ultra DMA/33/66, select Auto to enable BIOS support.

The Choice: Auto, Disabled.

#### *Init Display First*

This item allows you to decide to active whether PCI Slot or onchip VGA first

The choice: PCI Slot, Onboard , AGP

#### *Onboard VGA Device*

This item allows you to enable/disable the Onboard VGA Device.

The Choice: Enabled, Disabled.

#### *Onboard Lan Device*

This item allows you to enable/disable the Onboard Lan Device.

The Choice: Enabled, Disabled.

#### *IDE HDD Block Mode*

Block mode is also called block transfer, multiple commands, or multiple sector read/write. If your IDE hard drive supports block mode (most new drives do), select Enabled for automatic detection of the optimal number of block read/writes per sector the drive can support.

The Choice: Enabled, Disabled

#### *Onboard FDC Controller*

Select Enabled if your system has a floppy disk controller (FDC) installed on the system board and you wish to use it. If you install and-in FDC or the system has no floppy drive, select Disabled in this field.

The Choice: Enabled, Disabled.

#### *Onboard Serial Port 1/Port 2*

Select an address and corresponding interrupt for the first and second serial ports.

The Choice: 3F8/IRQ4, 2E8/IRQ3, 3E8/IRQ4, 2F8/IRQ3, Disabled, Auto.

#### *UART 2 Mode*

This item allows you to select which mode for the Onboard Serial Port 2.

The Choice: Standard, HPSIR, ASKIR.

#### *IR Function Duplex*

This item allows you to select the IR half/full duplex functions.

The Choice: Half, Full.

#### *TX ,RX inverting enable*

This item allow you to enable the TX, RX inverting which depends on different H/W requirement. This field is not recommended to change its default setting for avoiding any error in your system

The Choice: No, No/ No, Yes(Default)/ Yes, No/ Yes, Yes.

#### *Onboard Parallel Port*

Select an address and corresponding interrupt for the parallel port.

The Choice: 3BC/IRQ7, 378/IRQ7, 278/IRQ5, Disabled.

#### *Onboaed Parallel Mode*

Select parallel port Mode.

The Choice: SPP, EPP, ECP, ECP+EPP.

#### *ECP Mode Use DMA*

Select a ECP mode used DMA channel.

The Choice: 1, 3.

#### *Parallel Port EPP Type*

Select a EPP mode. The Choice: EPP1.7, EPP1.9.

### **4.10 POWER MANAGEMENT SETUP**

The Power Management Setup allows you to configure you system to most effectively save energy while operating in a manner consistent with your own style of computer use.

#### CMOS Setup Utility – Copyright © 1984 – 2001 Award **Software**

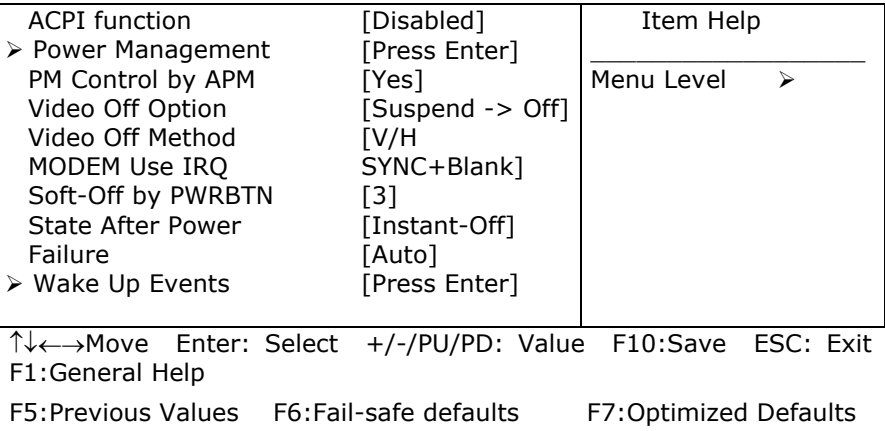

Power Management Setup

The Power Management Setup allows you to configure you system to most effectively save energy while operating in a manner consistent with your own style of computer use.

#### *ACPI Function*

This item allows you to enable/disable the Advanced Configuration and Power Management (ACPI).

The Choice: Enabled, Disabled.

#### *POWER MANAGEMENT*

This category allows you to select the type (or degree) of power saving and is directly related to the following modes:

- 1. **HDD Power Down :** When enabled and after the set time of system inactivity, the hard disk drive will be powered down while all other devices remain active.
- 2. **Doze Mode:** When enabled and after the set time of system inactivity, the CPU clock will run at slower speed while all other devices still operate at full speed.
- 3. **Suspend Mode:** When enabled and after the set time of system inactivity, all devices except the CPU will be shut off. There are four selections for Power Management, three of which have fixed mode settings.

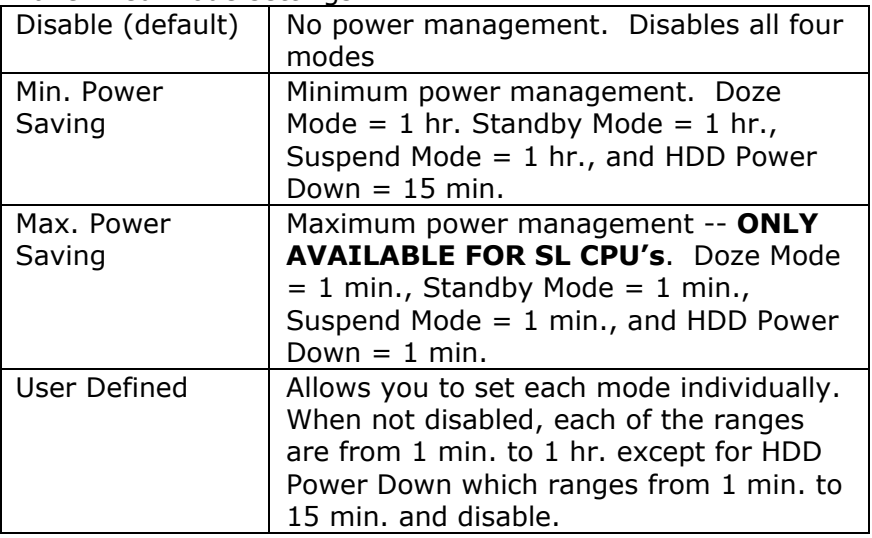

#### *PM Control by APM*

When enabled, an Advanced Power Management device will be activated to enhance the Max. Power Saving mode and stop the CPU internal clock. If Advance Power Management (APM) is installed on your system, selecting Yes gives better power savings.

If the Max. Power Saving is not enabled, this will be preset to *No*.

The Choice: Yes, No

#### *Video Off Option*

When enabled, this feature allows the VGA adapter to operate in a power saving mode.

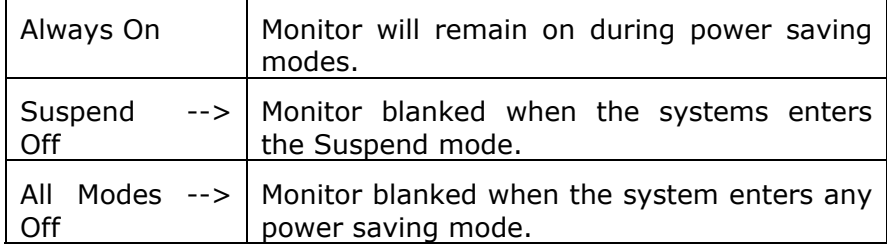

#### *Video Off Method*

This determines the manner in which the monitor is blanked.

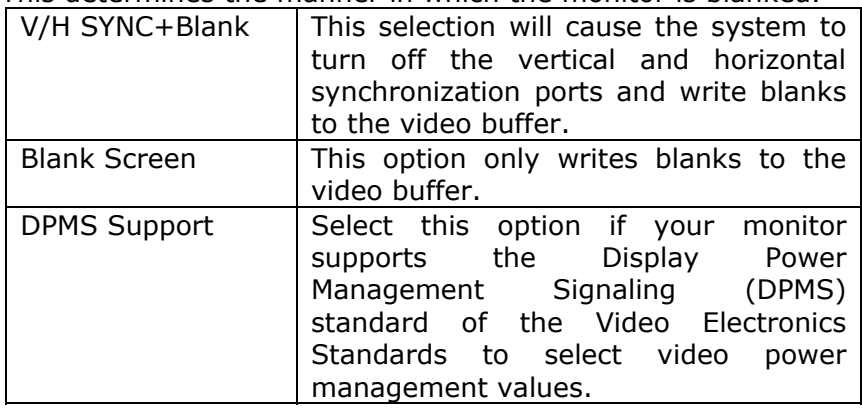

#### *MODEM Use IRQ*

This determines the IRQ in which the MODEM can use.

The Choice: 3, 4, 5, 7, 9, 10, 11, NA

#### *Soft-Off by PWRBTN*

Pressing the power button for more than 4 seconds forces the system to enter the Soft-Off state when the system has "hung."

The Choice: Delay 4 Sec, Instant-Off

#### *State After Power Failure*

State after power is re-applied

The Choice: Auto, On, Off

#### *Wake Up Event*

Wake Up events are I/O events whose occurrence can prevent the system from entering a power saving mode or can awaken the system from such a mode. In effect, the system remains alert for anything which occurs to a device which is configured as *On*, even when the system is in a power down mode.

#### *VGA*

When *On,* you can set the VGA awakens the system.

#### *LPT & COM*

When *On of* LPT & COM, any activity from one of the listed system peripheral devices or IRQs wakes up the system.

#### *HDD & FDD*

When *On of HDD* & FDD, any activity from one of the listed system peripheral devices wakes up the system.

#### *PCI Master*

When *On of PCI Master*, any activity from one of the listed system peripheral devices wakes up the system.

#### *Modem Ring Resume*

An input signal on the serial Ring Indicator (RI) line (in other words, an incoming call on the modem) and LAN WOL awakens the system from a soft off state.

#### *RTC Alarm Resume*

When *Enabled,* your can set the date and time at which the RTC (real-time clock) alarm awakens the system from Suspend mode.

The following is a list of IRQ's, Interrupt ReQuests, which can be exempted much as the COM ports and LPT ports above can. When an I/O device wants to gain the attention of the operating system, it signals this by causing an IRQ to occur. When the operating system is ready to respond to the request, it interrupts itself and performs the service.

When set *On*, activity will neither prevent the system from going into a power management mode nor awaken it.

- **Primary INTR**
- **IRQ3 (COM 2 )**
- **IRQ4 (COM 1)**
- **IRQ5 (LPT 2)**
- **IRQ6 (Floppy Disk)**
- **IRQ7 (LPT 1)**
- **IRQ8 (RTC Alarm)**
- **IRQ9 (IRQ2 Redir)**
- **IRQ10 (Reserved)**
- **IRQ11 (Reserved)**
- **IRQ12 ( PS / 2 Mouse )**
- **IRQ13 (Coprocessor)**
- **IRQ14 (Hard Disk)**
- **IRQ15 (Reserved)**.

### **4.11 PNP/PCI CONFIGURATIONS**

This section describes configuring the PCI bus system. PCI, or Personal Computer Interconnect, is a system which allows I/O devices to operate at speeds nearing the speed the CPU itself uses when communicating with its own special components. This section covers some very technical items and it is strongly recommended that only experienced users should make any changes to the default settings.

#### CMOS Setup Utility – Copyright © 1984-2001 Award Software

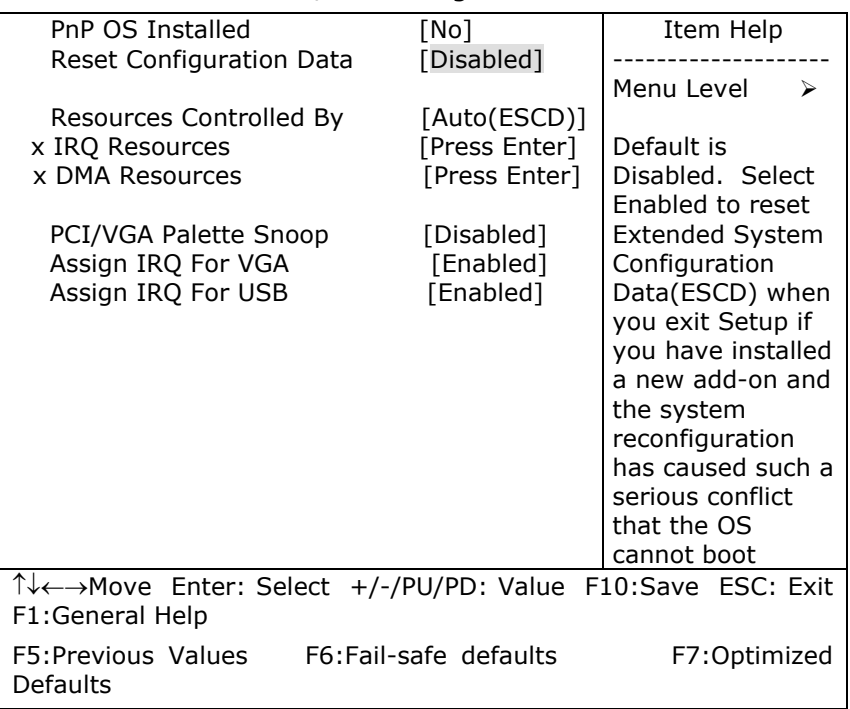

#### PnP/PCI Configurations

#### *PNP OS Installed*

This item allows you to determine install PnP OS or not.

The Choice: Yes, No

#### *Reset Configuration Data*

Normally, you leave this field Disabled. Select Enabled to reset Extended System Configuration Data (ESCD) when you exit Setup if you have installed a new add-on and the system reconfiguration has caused such a serious conflict that the operating system can not boot.

The Choice: Enabled, Disabled

#### *IRQ Resources*

When resources are controlled manually, assign each system interrupt a type, depending on the type of device using the interrupt.

#### *IRQ3/4/5/7/9/10/11/12/14/15 assigned to*

This item allows you to determine the IRQ assigned to the ISA bus and is not available to any PCI slot. Legacy ISA for devices compliant with the original PC AT bus specification, PCI/ISA PnP for devices compliant with the Plug and Play standard whether designed for PCI or ISA bus architecture.

The Choice: Legacy ISA and PCI/ISA PnP

#### *DMA Resource*

When resources are controlled manually, assign each system DMA channel a type, depending on the type of device using the DM channel.

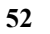

#### *DMA 0/1/3/5/6/7 assigned to*

Legacy ISA for devices compliant with the original PC AT bus specification, PCI/ISA PnP for devices compliant with the Plug and Play standard whether designed for PCI or ISA bus architecture.

The Choice: Legacy ISA, PCI/ISA PnP

#### *PCI/VGA Palette Snoop*

Leave this field at *Disabled*.

The Choice: Enabled, Disabled

#### *Assign IRQ For VGA*

Enable/Disable to assign IRQ for VGA The Choice: Enabled, Disabled

#### *Assign IRQ For USB*

Enable/Disable to assign IRQ for USB The Choice: Enabled, Disabled

### **4.12 PC HEALTH STATUS**

CMOS Setup Utility – Copyright © 1984-2001 Award Software

PC Health Status

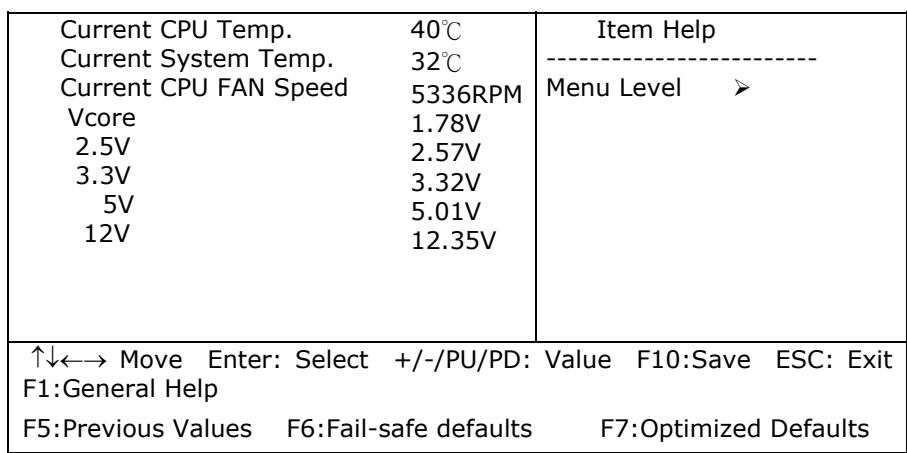

### **4.13 FREQUENCY/VOLTAGE CONTROL**

CMOS Setup Utility – Copyright © 1984-2001 Award Software

Frequency/Voltage Control

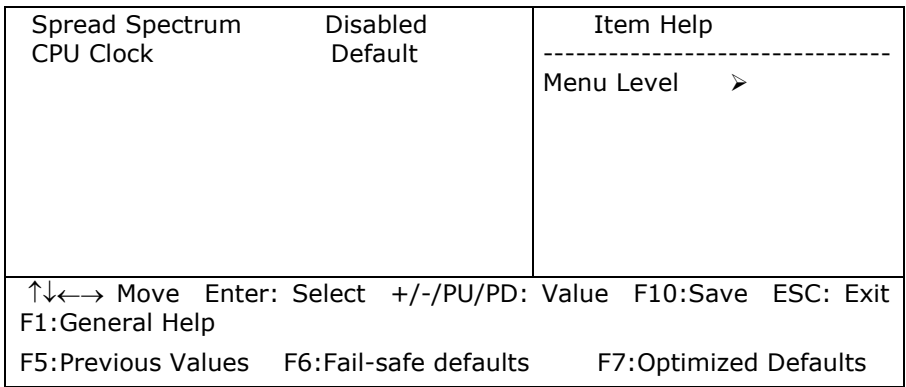

#### *Spread Spectrum*

This item allows you to enable/disable the spread spectrum modulate.

The Choice: Enabled, Disabled

#### *CPU Clock*

This item allows you to select CPU HOST frequency.

The Choice: 100~166MHz

### **4.14 DEFAULTS MENU**

Selecting "Defaults" from the main menu shows you two options which are described below

#### z **LOAD Fail-Safe DEFAULTS**

When you press <Enter> on this item you get a confirmation dialog box with a message similar to:

#### **LOAD BIOS DEFAULTS (Y/N) ? N**

Pressing 'Y' loads the BIOS default values for the most stable, minimal-performance system operations.

#### z **LOAD Optimized DEFAULTS**

When you press <Enter> on this item you get a confirmation dialog box with a message similar to:

#### **LOAD SETUP DEFAULTS (Y/N) ? N**

Pressing 'Y' loads the default values that are factory settings for optimal performance system operations.

### **4.15 SUPERVISOR/USER PASSWORD SETTING**

The user can set either supervisor or user password, or both of then. The differences between are:

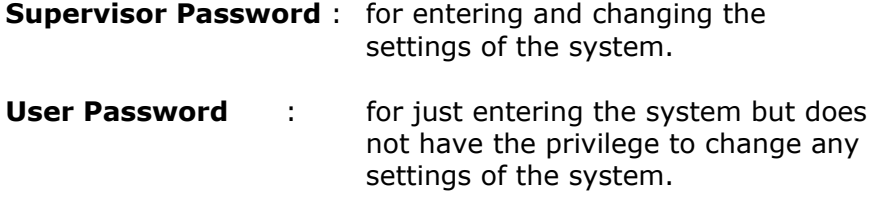

If this function is enabled, the following message will appear to guide the user to create a password.

#### z **ENTER PASSWORD:**

Type the password, up to eight characters in length, and press <Enter>. The password typed now will clear any previously entered password from CMOS memory. The user will be asked to confirm the password. Type the password again and press <Enter>. The user may also press <Esc> to abort the selection and not enter a password.

To disable a password, just press <Enter> when the user are prompted to enter the password. A message will confirm the password will be disabled. Once the password is disabled, the system will boot and the user can enter Setup freely.

#### z **PASSWORD DISABLED:**

When a password has been enabled, the user will be prompted to enter it every time the user try to enter Setup. This prevents an unauthorized person from changing any part of the user's system configuration.

Additionally, when a password is enabled, the user can also require the BIOS to request a password every time the user's system is rebooted. This would prevent unauthorized use of the user's computer.

The user determine when the password is required within the BIOS Features Setup Menu and its Security option (see Section 3). If the Security option is set to password will be required both at boot and at entry to Setup. If set to "Setup", prompting only occurs when trying to enter Setup.

### **4.16 Exit Selecting**

#### **Save & Exit Setup**

Pressing <Enter> on this item asks for confirmation:

#### **Save to CMOS and EXIT (Y/N)?** Y

Pressing "Y" stores the selections made in the menus in CMOS – a special section of memory that stays on after you turn your system off. The next time you boot your computer, the BIOS configures your system according to the Setup selections stored in CMOS. After saving the values the system is restarted again.

#### **Exit Without Saving**

Pressing <Enter> on this item asks for confirmation:

#### **Quit without saving (Y/N)?** Y

This allows you to exit Setup without storing in CMOS any change. The previous selections remain in effect. This exits the Setup utility and restarts your computer.

# **Appendix A. Watch-Dog Timer**

The WatchDog Timer is a device to ensure that standalone systems can always recover from abnormal conditions that cause the system to crash. These conditions may result from an external EMI or a software bug. When the system stops working, hardware on the board will perform hardware reset (cold boot) to bring the system back to a known state.

Three I/O ports control the operation of WatchDog Timer.

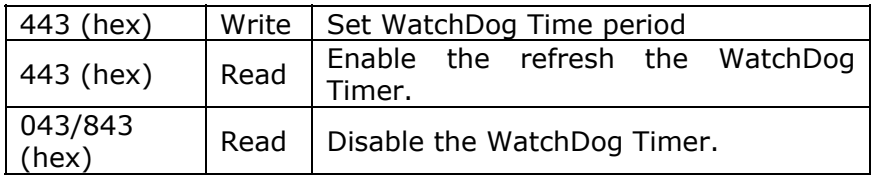

Prior to enable the WatchDog Timer, user has to set the timeout period. The resolution of the timer is 1 second and the range of the timer is from 1 sec to 255 sec. You need to send the time-out value to the I/O port – 443H, and then enable it by reading data from the same I/O port – 443H. This will activate the timer that will eventually time out and reset the CPU board. To ensure that this reset condition won't occur, the WatchDog Timer must be periodically refreshed by reading the same I/O port 443H. This must be done within the time-out period that is set by the software, please refer to the example program. Finally, we have to disable the WatchDog timer by reading the I/O port -- 843H or 043H. Otherwise the system could reset unconditionally.

**A tolerance of at least 5% must be maintained to avoid unknown routines in the operating system (DOS), such as disk I/O that can be very time-consuming. Therefore if the time-out period has been set to 10 seconds, the I/O port 443H must be read within 7 seconds.** 

#### **Example assembly program:**

TIMER\_PORT = 443H TIMER\_START = 443H TIMER\_STOP = 843H **;;Initial Timer Counter** *MOV DX, TIMER\_PORT MOV AL, 8* **;;8 seconds** *OUT DX, AL MOV DX, TIMER\_START IN AL, DX*. **;;Start counter**

*W\_LOOP: MOV DX, TIMER\_STOP IN AL, DX MOV DX, TIMER\_START IN AL, DX* **;;Restart counter ;;Add Your Appliaction Here** *CMP EXIT\_AP, 0 JNE W\_LOOP MOV DX, TIMER\_STOP IN AL, DX*  **;;Exit AP** 

# **Appendix B. E<sup>2</sup> Key™ Function**

The JUKI-3711PT/3712T provides an outstanding E<sup>2</sup>KEY™ function for system integrator. Based on the E<sup>2</sup>KEY™, you can free to store the ID Code, Password or Critical Data in the 1Kbit EEPROM. Because the EEPROM is nonvolatile memory, you don't have to worry for losing very important data.

Basically the E**<sup>2</sup>**KEY™ is based on a 1Kbit EEPROM which is configured to 64 words(from 0 to 63). You could access (read or write) each word at any time.

When you start to use the E<sup>2</sup>KEY<sup>™</sup> you should have the utility in the package. The software utility will include four files as follows,

#### **README.DOC E2KEY.OBJ EKEYDEMO.C EKEYDEMO.EXE.**

The E2KEY.OBJ provides two library functions for user to integrate their application with E**<sup>2</sup>** KEY™ function. These library **(read\_e2key and write\_e2key)** are written and compiled in C language. Please check the following statement, then you will know how to implement it easily.

#### **unsigned int read\_e2key(unsigned int address)**

/\* This function will return the E**<sup>2</sup>** KEY™'s data at address. The address range is from 0 to 63. Return data is one word,16 bits

#### \*/**void write\_e2key(unsigned int address,unsigned data)**

/\* This function will write the given data to E**<sup>2</sup>** KEY™ at certain address. The address range is from 0 to 63. The data value is from 0 to 0xffff. \*/

To easily start to use the function, please refer to the included EKEYDEMO.C code at first.

# **Appendix C. Address Mapping**

## **IO Address Map**

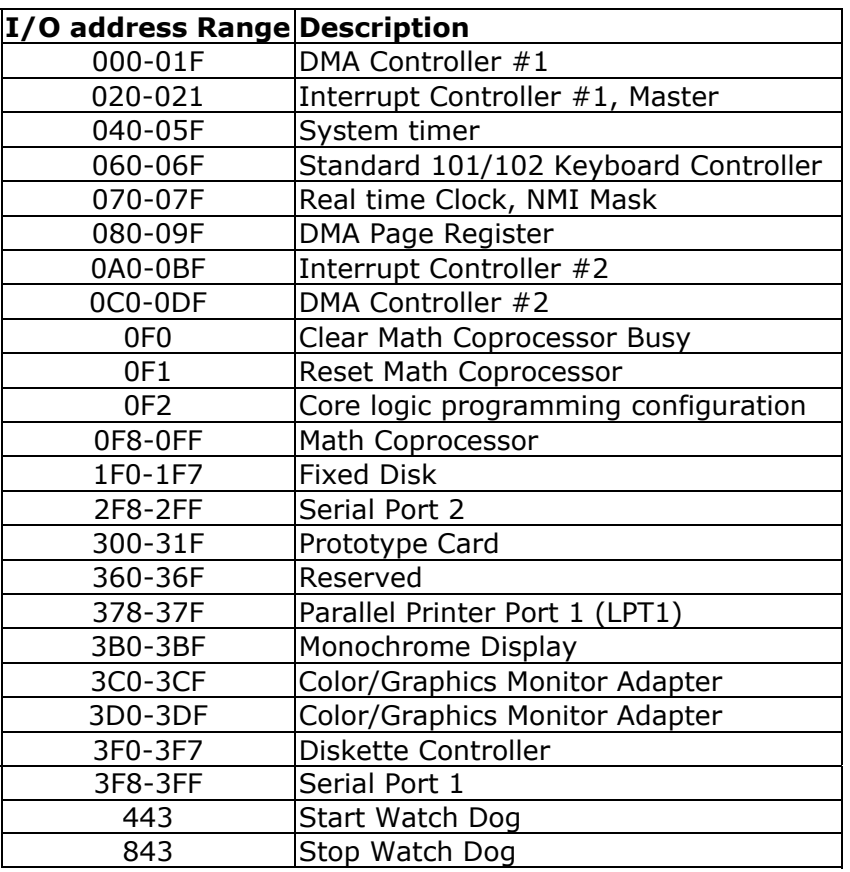

## **1st MB Memory Address Map**

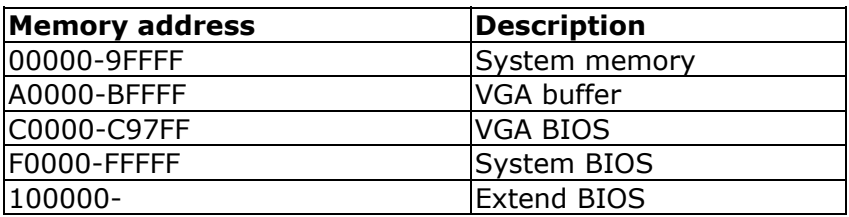

\*Default setting

## **IRQ Mapping Table**

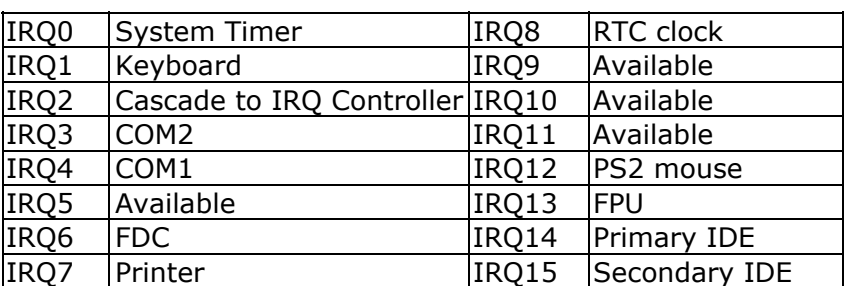

## **DMA Channel Assignments**

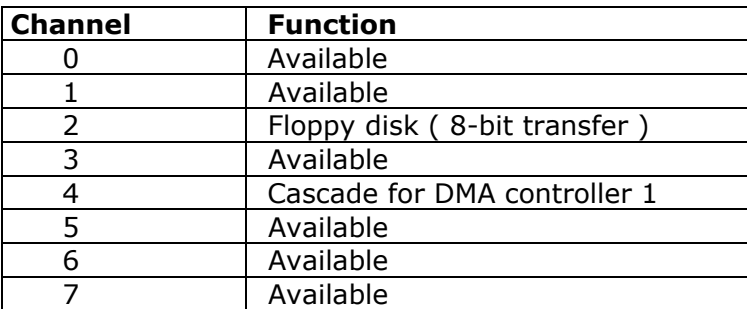

# **Appendix D. ATX Power Supply**

The following notes show how to connect ATX Power Supply to the backplanes and / or the ISBC card.

### *A. For backplanes with ATX Connector*

- 1. Please, disconnect the AC cord of the Power Supply from the AC source to prevent sudden electric surge to the board.
- 2. Please, check the type of your CPU board. All CPU board listed on the next page support ATX power supply but has two types of power switch connection:
- **JUKI-3711PT/3712T(through Power Button & GND):**

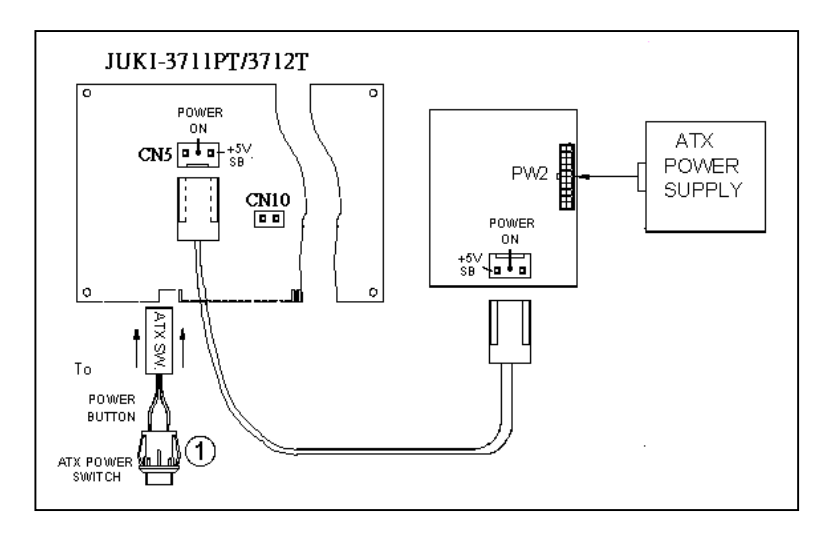

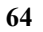

Connect the ATX power button switch to the CN10 (power button). And connect the power cable from Backplane to CN5 of CPU card.

If you want to turn ON the system, just press the button once.

And if you want to turn off the power supply, please press the ATX power switch button for about 4 seconds.

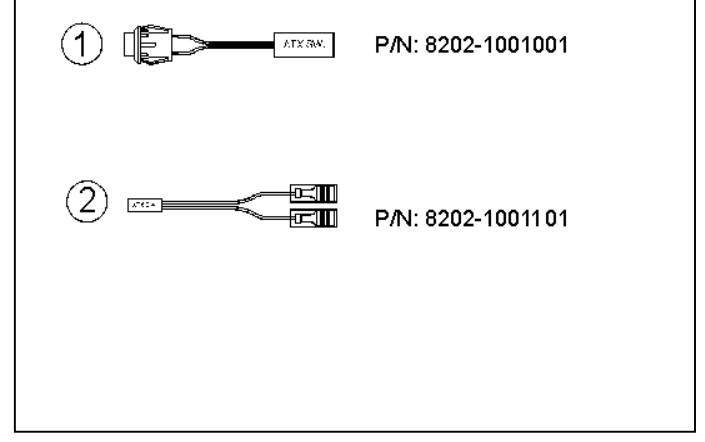

### *B. For the backplanes with ATX power supply connector*

For some SBC without ATX power ON/OFF function, then you can control the ATX power supply through backplane's PS ON connector. Refer to the figure below: for the backplanes with ATX connector, the connection can be made simply as following:

- 1. Connect the ON/OFF (ordinary one) switch to Pin 2 (PS ON) and Pin 3 (GND) of connector CN2
- 2. You may now turn the power ON/OFF by pressing the power switch

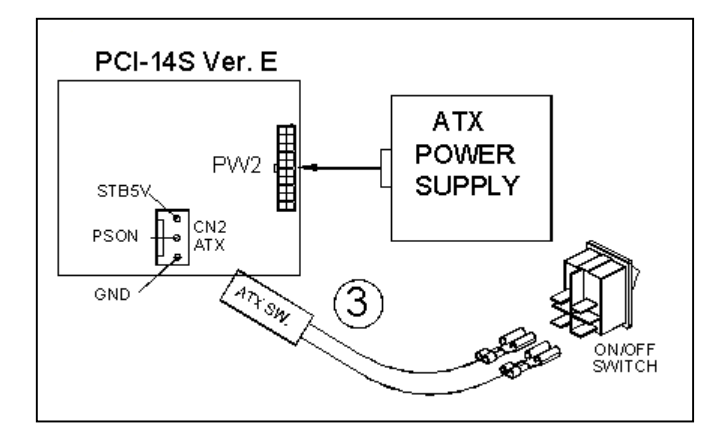

## **Appendix E. How to use Wake-Up Function**

The JUKI-3711PT/3712T provides two kind of Wake up Function. This page describes how to use Modem Wake-Up and LAN Wake-Up function. Wake-Up function is working while you use ATX power supply,

#### *Wake –Up On Modem(Ring)* :

You must set the option **Modem Ring Resume** of CMOS SETUP to be enabled. The ATX power supply will be switched on when there is a ring signal detected on pin "RI" of serial port.

#### **Wake-Up On LAN**:

When your computer is in power-down status, you can see LAN Link/Active LED is flashing. This status indicates that the LAN chip has entered standby mode and waits for Wake-Up signal. You can use other computers to wake up your computer by sending ID to it.

ID: ID is the address of your system LAN. Every LAN chip has a factory-set ID, which you can find it from network information in WINDOWS.

 ID's format is xxxxxxxxxxxx **Example ID**: 009027388320